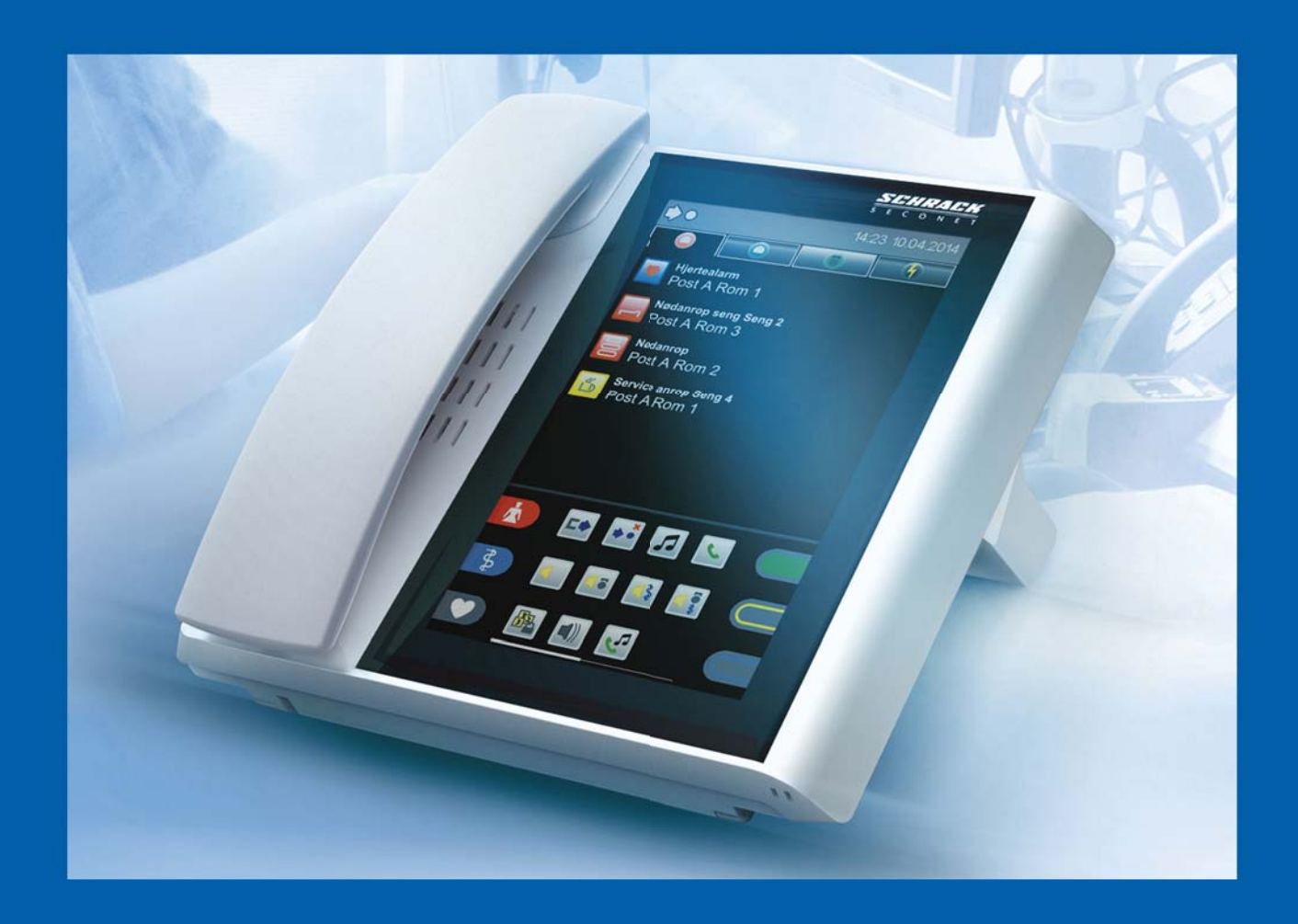

# VISOCALL IP. **Personalterminal ST-TOUCH.**

# Bruksanvisning.

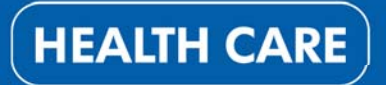

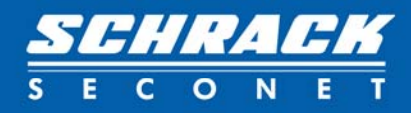

# Innholdsfortegnelse

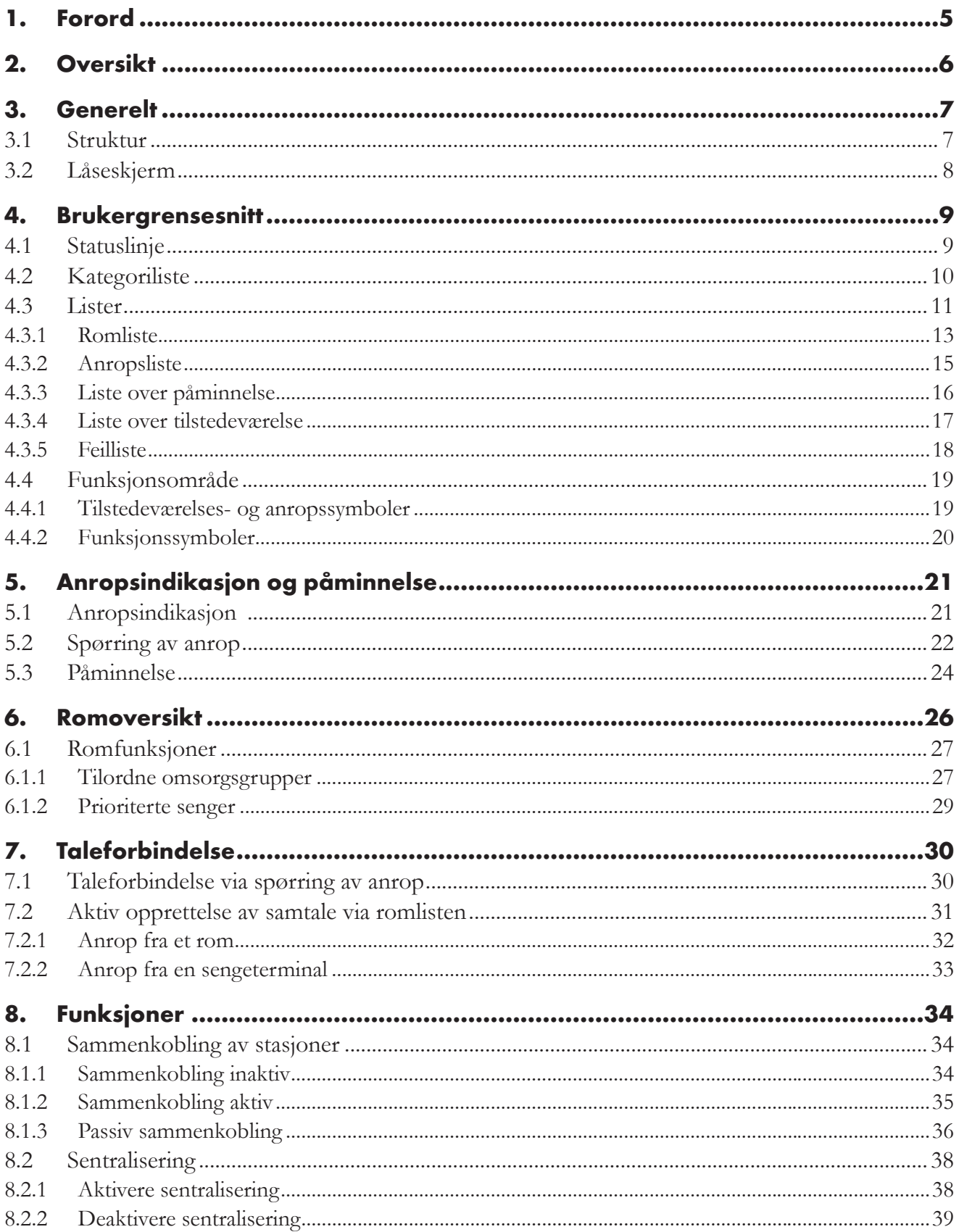

# Innholdsfortegnelse

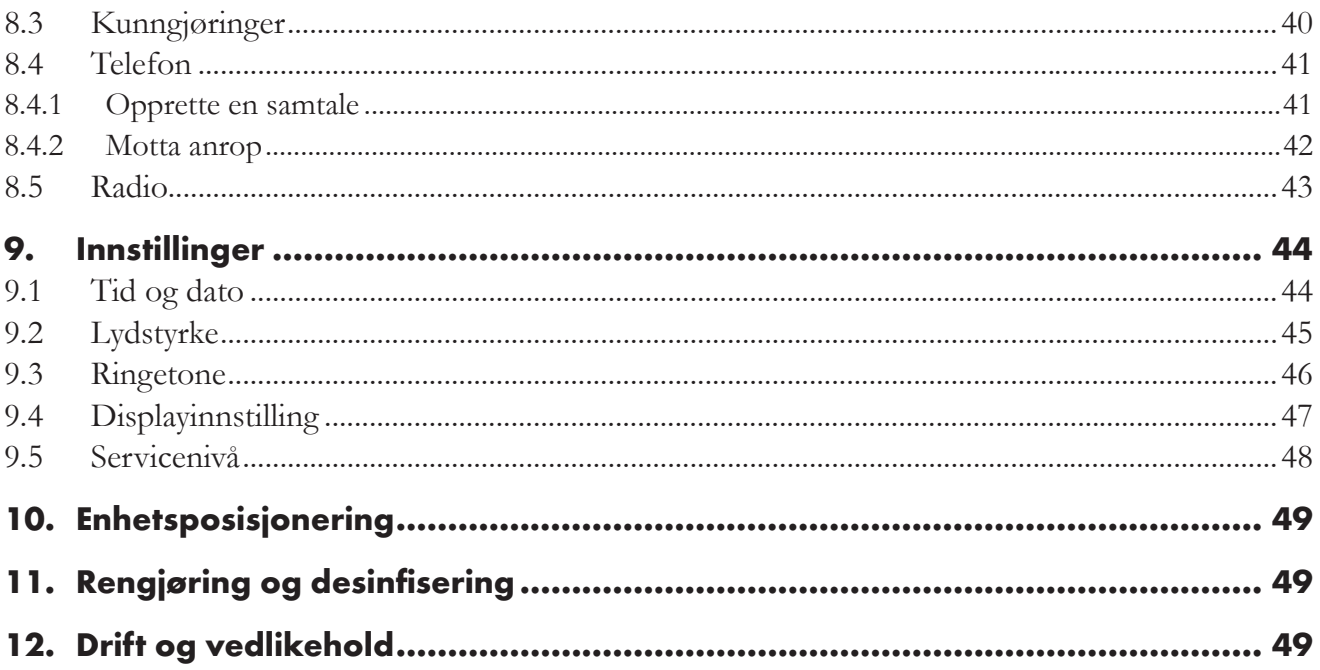

# 1. Forord

Det hittil mest moderne lysanropssystemet er installert hos deg, og det kommer til å gjøre det daglige arbeidet lettere. Den integrerte kommunikasjonen kommer til å gjøre arbeidsbelastningen vesentlig lettere, og gi deg mer tid til å vise omsorg til de du har ansvar for.

Det er blitt rettet særlig oppmerksomhet på sikkerheten til pasientene og beboerne, samt enkel håndtering av enhetene.

Fullautomatiske funksjonsprosesser øker brukervennlighet og sikkerhet. **Bruksanvisningen til VISOCALL IP Staff Terminal** skal brukes som støtte, og forutsetter grunnleggende kunnskap som du har fått i **bruksanvisningen til VISOCALL IP kommunikasjonsterminal**.

Schrack Seconet ønsker deg alt godt og lykke til!

# 2. Oversikt

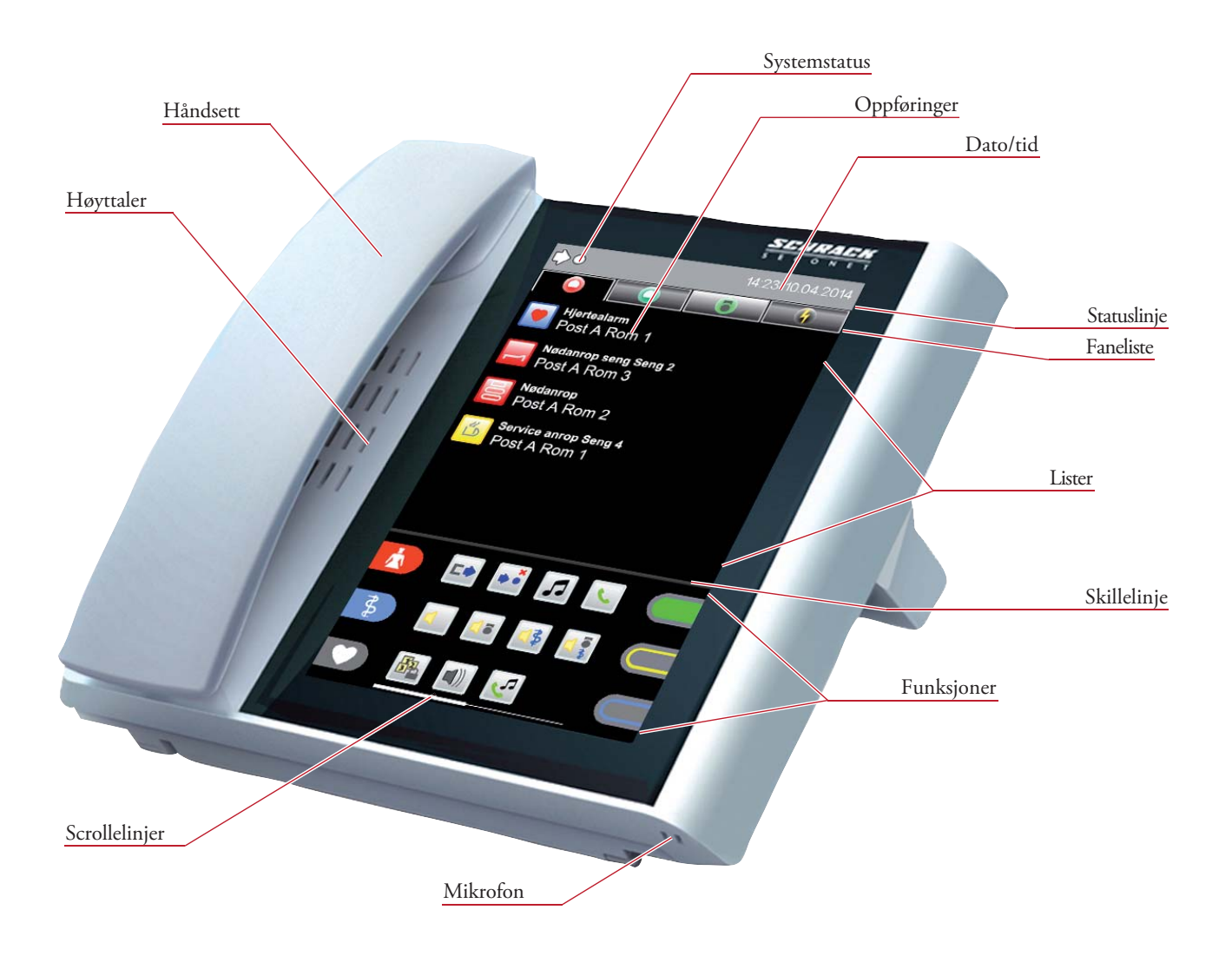

# 3. Generelt

Du betjener brukergrensesnittet via berøringsskjermen. Navigasjon av Staff Terminal programvare tar deg gjennom menyer, som du kan hente frem ved å trykke på symboler og knapper. For utvidet visning av innhold i lister med mer enn 6 oppføringer, drar du fingeren oppover eller nedover på skjermen. For utvidet visning av innhold i menyen til enkelte funksjoner, drar du fingeren til høyre eller venstre på skjermen. Avhengig av program vises en hvit scrollelinje på høyre eller nedre displaykant.

Du kan åpne tilhørende ulike faner eller undermenyer ved å trykke på de korresponderende symbolene i henhold til symbolikk eller forklaring. Dette gjelder for fanelisten, listeoppføringene og funksjonsområdet.

Trykk én gang til på samme faneliste for å åpne romlisten.

Trykk på symbolet  $\times$  i undermenyen for listeoppføringer og i funksjonsmenyene for å gå ut av den aktuelle listen eller undermenyen.

## 3.1 Struktur

Brukergrensesnittet er delt inn i fire hovedområder – statuslinje, fanelinje med kategoriliste, listeområdet og funksjonsområdet (ill. 1).

(Funksjonssymbolene kan variere avhengig av systemkonfigurasjon.)

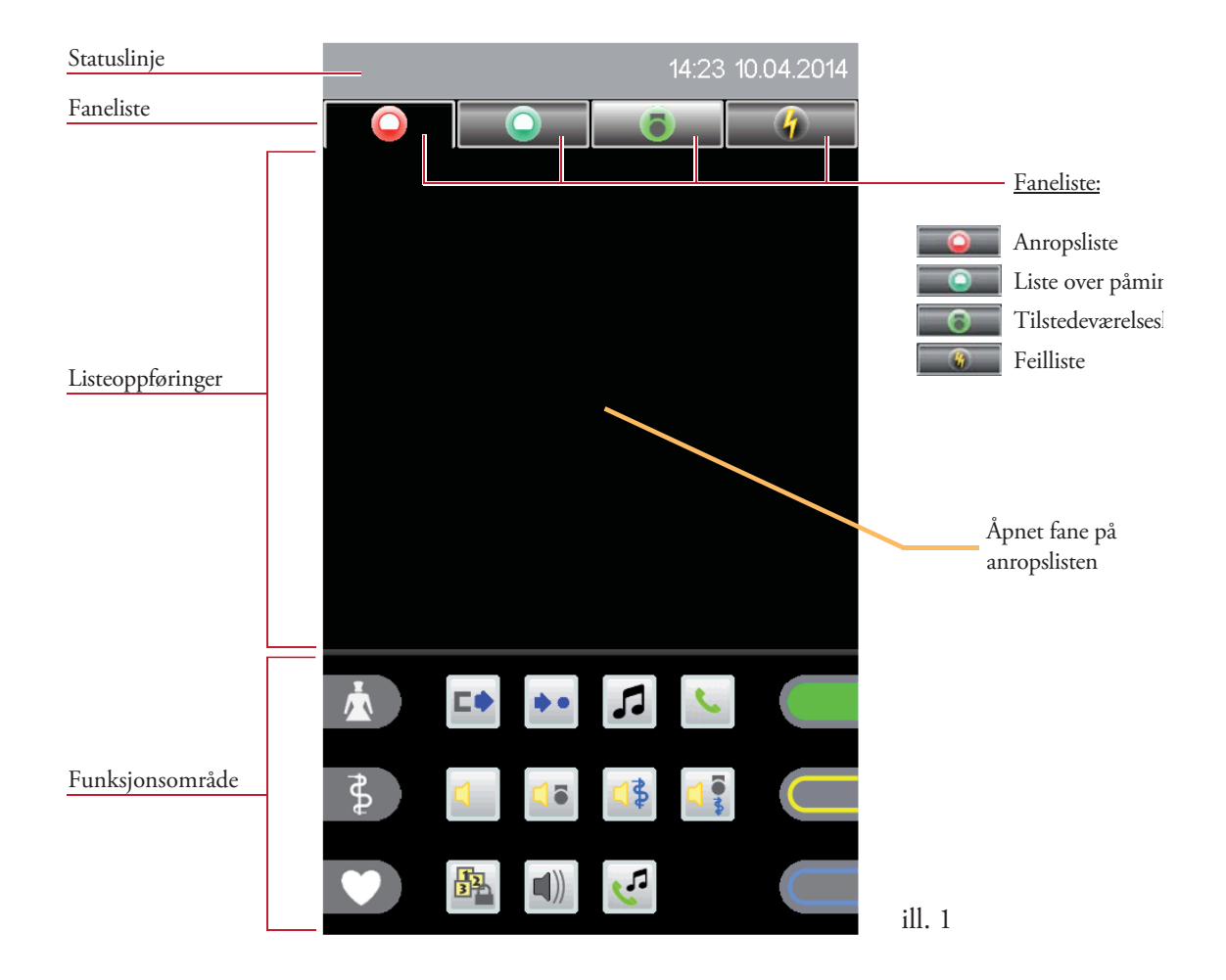

## 3.2 Låseskjerm

Når berøringsskjermen ikke brukes, låses skjermen etter en forhåndsdefinert tid (systemkonfigurasjon). Eventuelle oppføringer i anropsliste eller feilliste fortsetter å vises, oppføringene til påminnelse- og tilstedeværelsesliste vises ikke lenger (ill. 2).

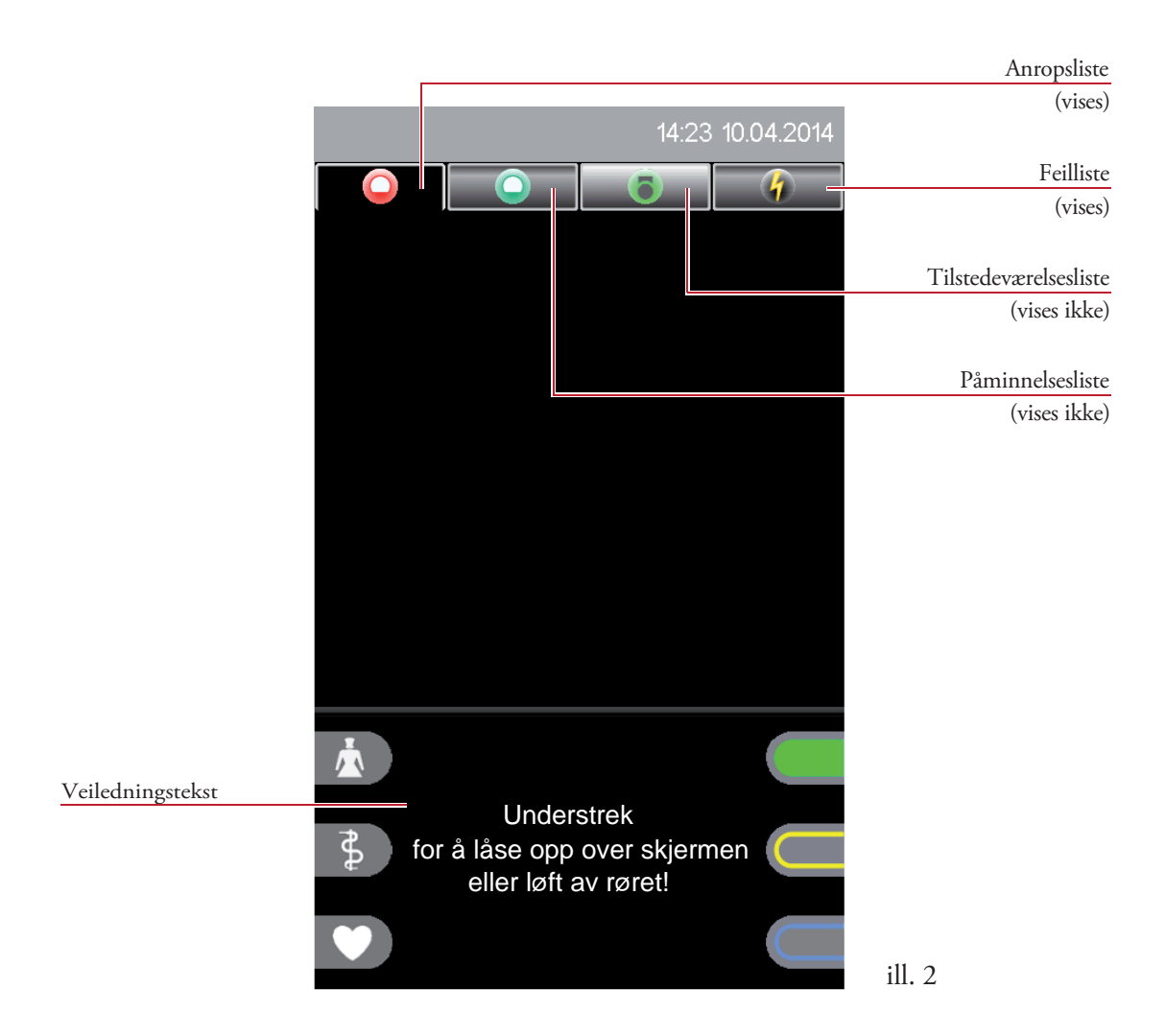

Lås opp skjermen igjen ved å dra over skjermen (scrollebevegelse) eller ved å ta av røret (se veiledningstekst i funksjonsfelt).

# 4. Brukergrensesnitt

## 4.1 Statuslinje

Statuslinjen viser relevante systemtilstander permanent (ill. 3).

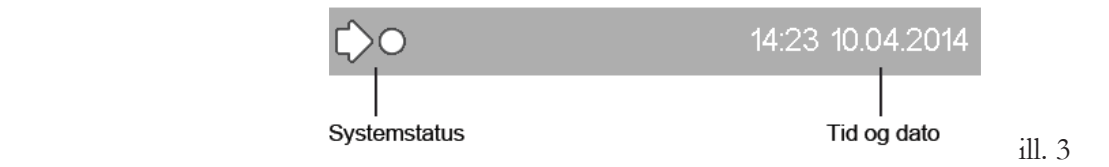

Følgende tilstander vises:

### Sammenkobling

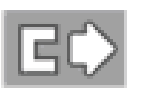

#### **Manuell sammenkobling**

Den egne stasjonen er manuelt koblet sammen med en annen.

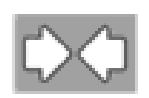

### **Passiv sammenkobling** En annen stasjon er manuelt koblet sammen med den egne.

### **Sentralisering**

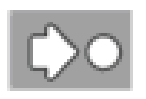

**Lokal sentralisering aktiv** Stasjonen viser kun anrop på Staff Terminal.

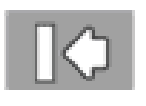

### **Global sentralisering aktiv** Anropene fra stasjonen gjengis med lyd kun på én sentral kontrollstasjon.

### Feillydsignal

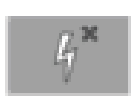

#### **Feillydsignal inaktivt**

Alle hendelser på den egne stasjonen signaliseres ikke akustisk verken på Staff Terminal eller i hele anropssystemet. Feillydsignalet kan deaktiveres i servicenivå 1 eller 2.

### Servicenivå

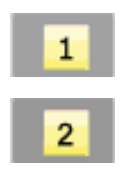

#### **Servicenivå**

Denne statusen vises når man bytter fra standardnivå 0 (ingen indikator) til nivå 1 eller 2.

## 4.2 Kategori

### Type faneliste

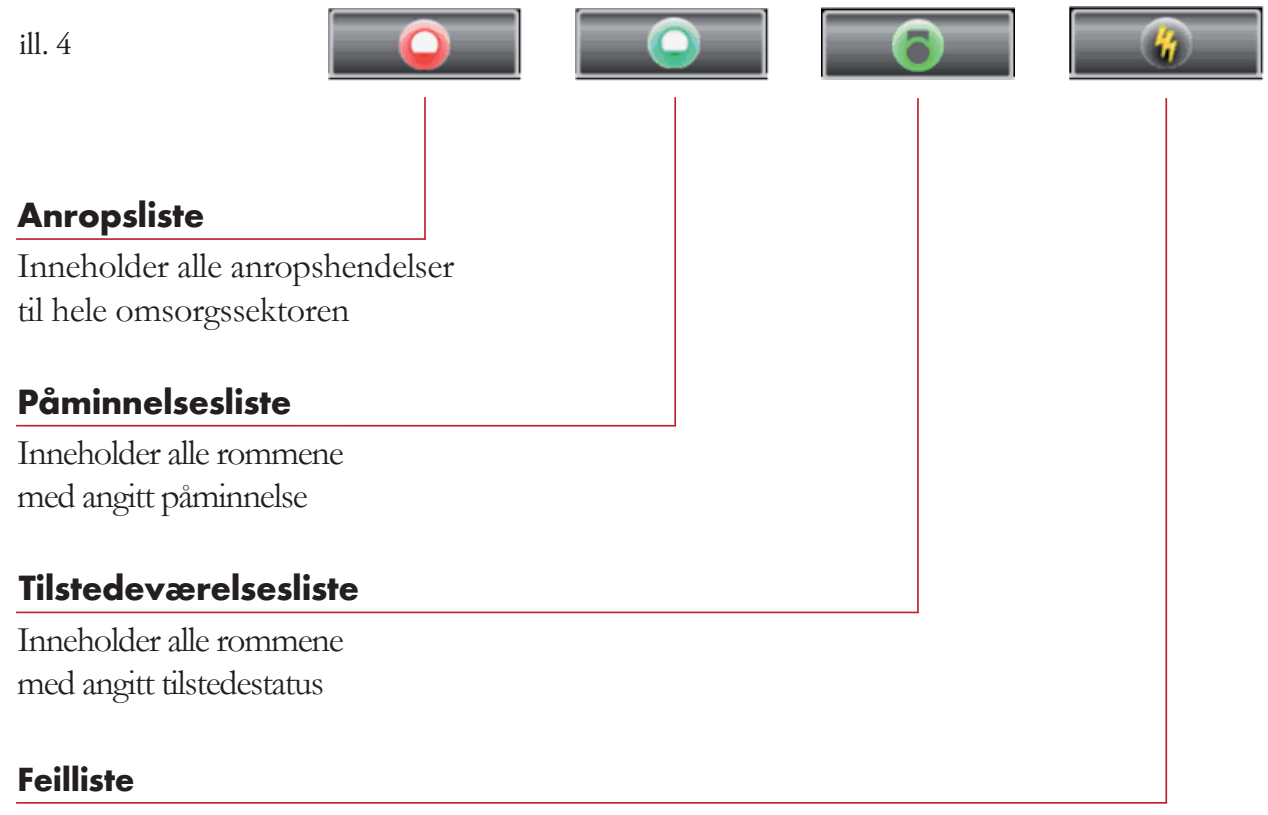

Inneholder alle aktuelle tap og feil for omsorgssektoren, samt fra eventuelle tredjepartssystemer

#### Fanelistens tilstander

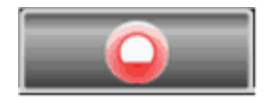

Listen inneholder ingen oppføringer og er ikke valgt.

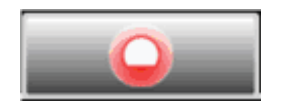

Listen inneholder oppføringer og er ikke valgt.

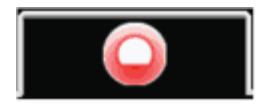

Fanelisten ble valgt og fanen er åpnet.

## 4.3 Lister

Listeområdet består av faneliste med 4 listekategorier oppe og oppføringene under (ill. 5).

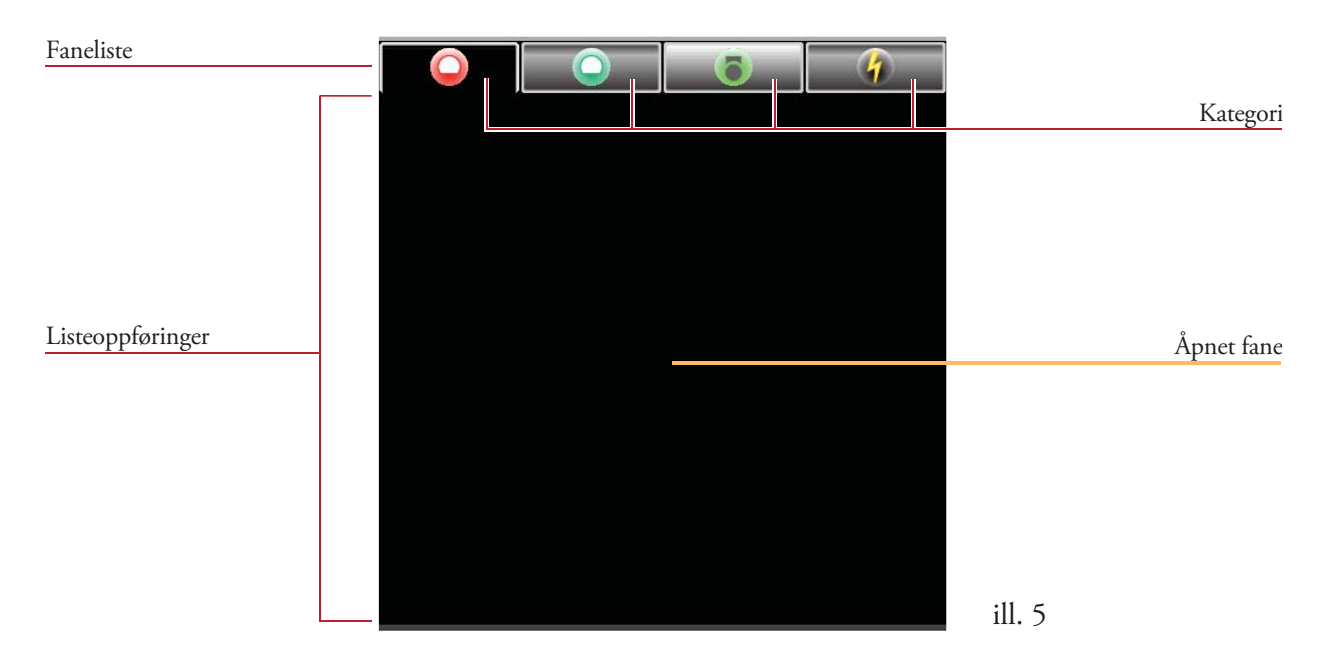

Trykk på en kategoriliste for å åpne fanene (ill. 6a - 6d).

#### **Anropsliste** - ill. 6a

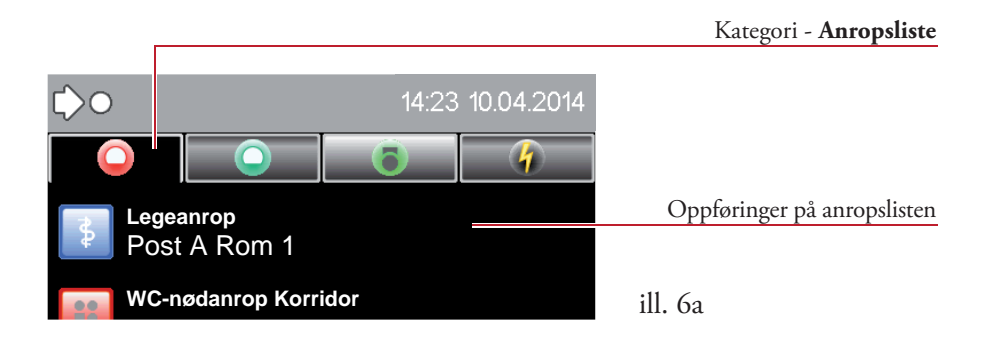

#### **Påminnelsesliste** - ill. 6b

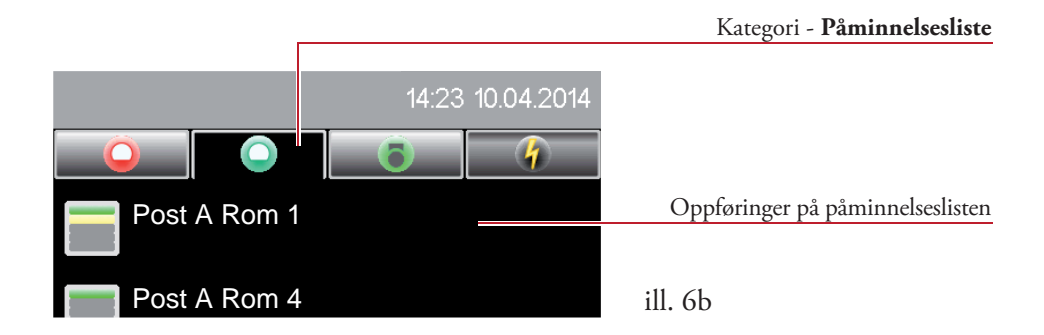

#### **Tilstedeværelsesliste** - ill. 6c

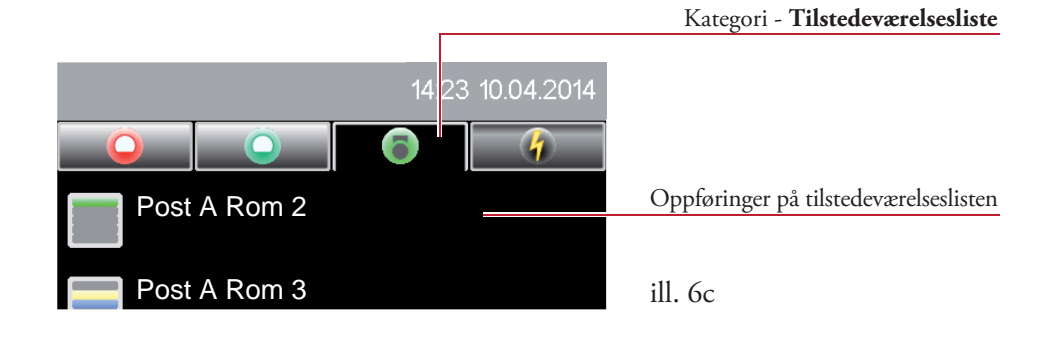

#### **Feilliste** - ill. 6d

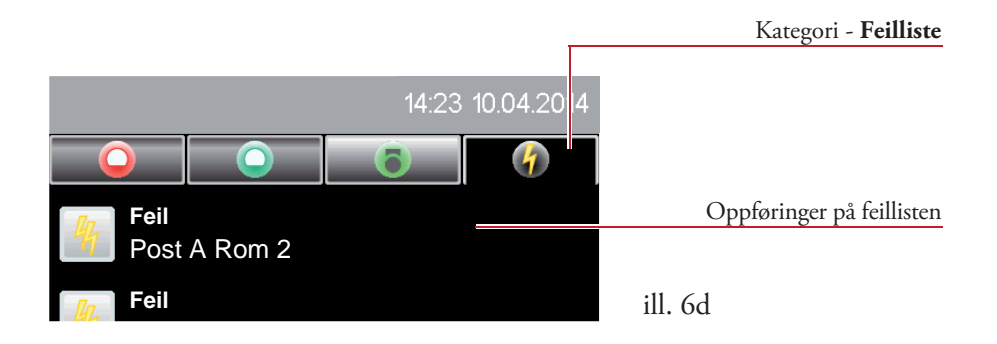

Trykk én gang til på en valgt listekategori for å åpne romlisten.

#### **Romliste** - ill. 7

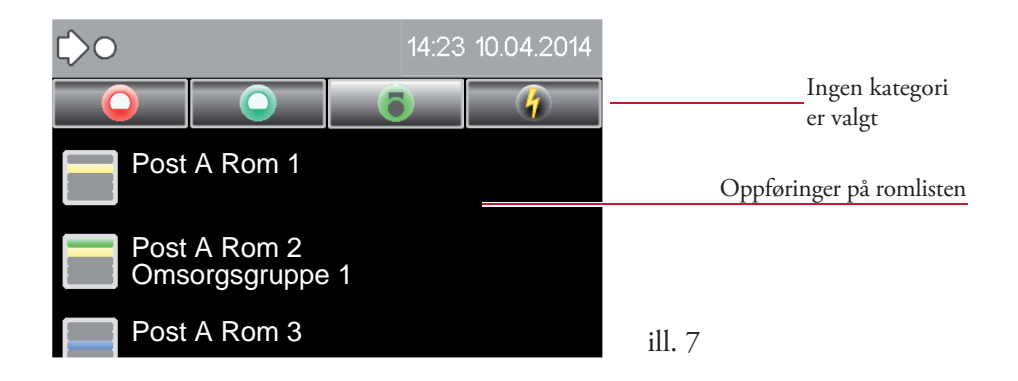

### 4.3.1 Romliste

#### Indikator

Trykk én gang til på en valgt kategori i fanelisten, uavhengig om det er en anrops-, påminnelse-, tilstedeværelses- eller feilliste (f.eks. anropsliste ill. 8a).

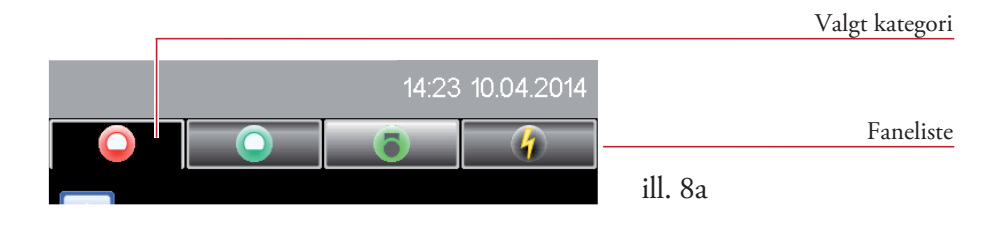

Det vises en faneliste med romoppføringene (ill. 8b):

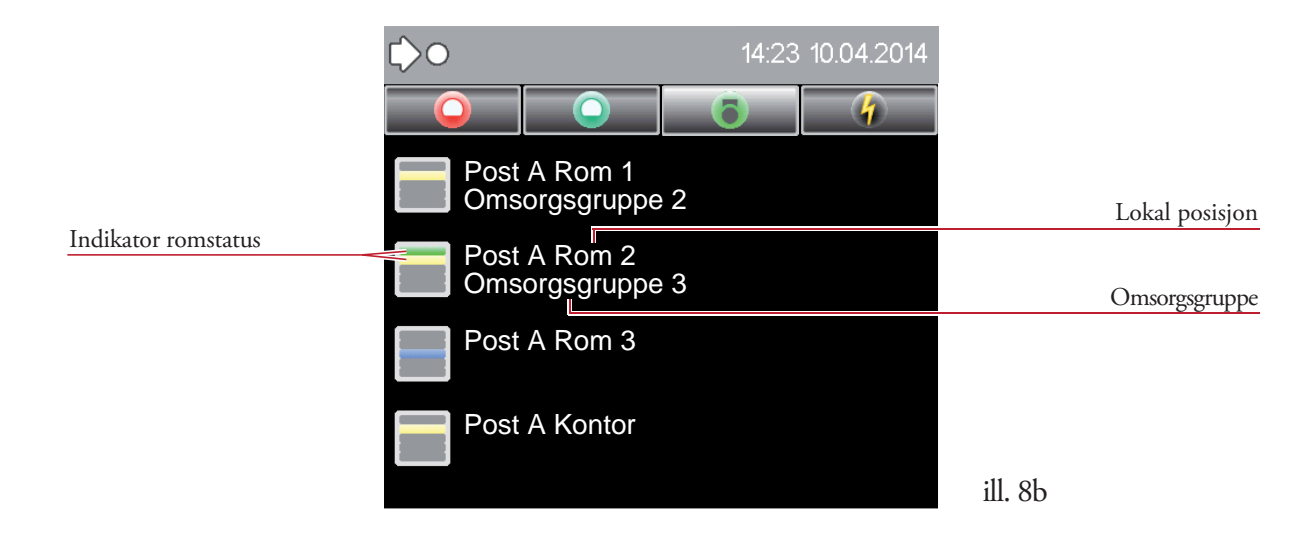

Romlisten inneholder følgende informasjon:

- Visning av alle rom for den egne stasjonen med spesifikasjon av en eventuell omsorgsgruppe,
- Visning av alle rom til en sammenkoblet stasjon som ikke er tilordnet en omsorgsgruppe,
- Tilstedeværelse av personalet og aktuelle anrop fra rommene (ill. 8c).

#### Romstatus

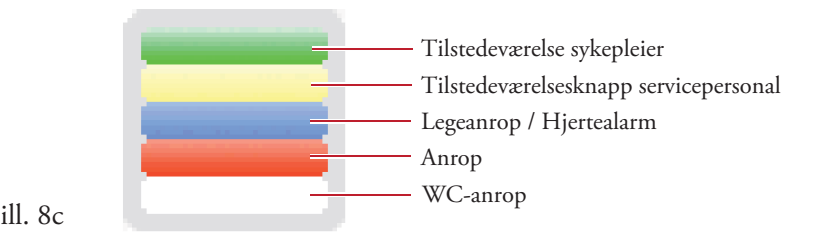

### Romliste med omsorgsgruppefilter

Omsorgsgruppen gjør det mulig å sette sammen flere rom innenfor én stasjon (eller også over flere stasjoner) til grupper for sykepleier- eller serviceanrop.

Ettersom det på kontoret kan være omsorgsgrupper, som ikke er synlig for det egne pleieområdet (dette vises ikke på denne Staff Terminal ved sykepleier- eller serviceanrop), kan man vise disse omsorgsgruppene.

#### Indikator

Dra mot høyre i den valgte romlisten. Det vises en romliste med omsorgsgruppefilter (ill. 9).

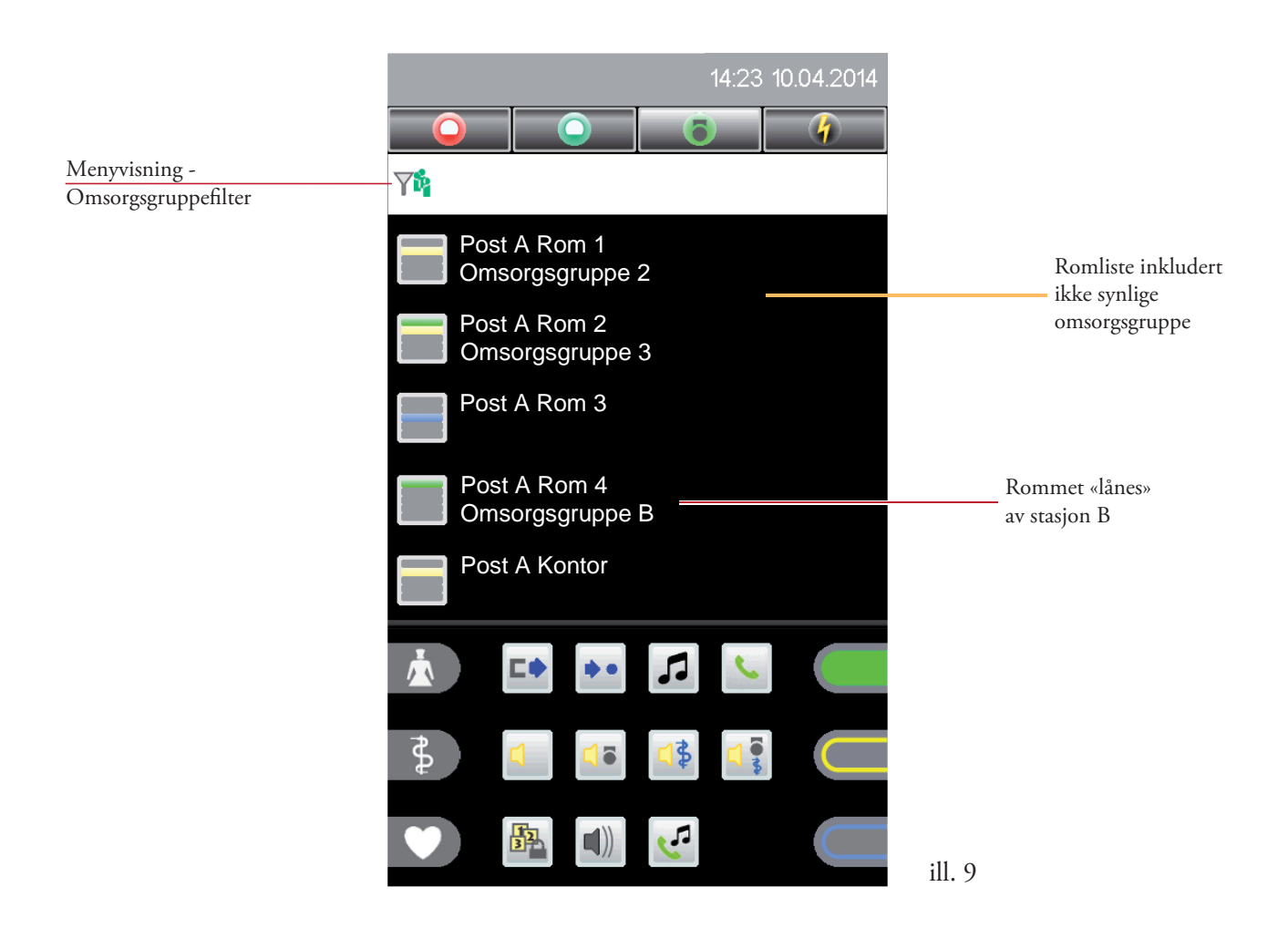

I dette eksempelet vises kun rom 4 på ens egne stasjon A med omsorgsgruppe B (ill. 8b – uten denne listeoppføringen). Dette rommet er for øyeblikket (avhengig av konfigurasjon av f.eks. stasjon B) «lånt», til tilordningen av omsorgsgruppe for dette rommet i stasjon B blir opphevet. Deretter blir rom 4 i romlisten på stasjon A synlig igjen.

Gå ut av denne listen ved å sveipe mot venstre.

Trykk på en listeoppføring for å gå til romoversikten (se kapittel 6).

### 4.3.2 Anropsliste

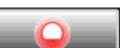

Trykk på fanelisten på kategorien med symbolet **in for å** vise anropslisten. Fanen for de aktuelle anropene åpnes (ill. 10).

Så snart et anrop utløses i stasjonen, endres displayvisningen automatisk, og anropet fremstilles detaljert med rom- eller sengenummer og type anrop. Hvis flere anrop kommer samtidig, vises anropet med høyest prioritet alltid øverst.

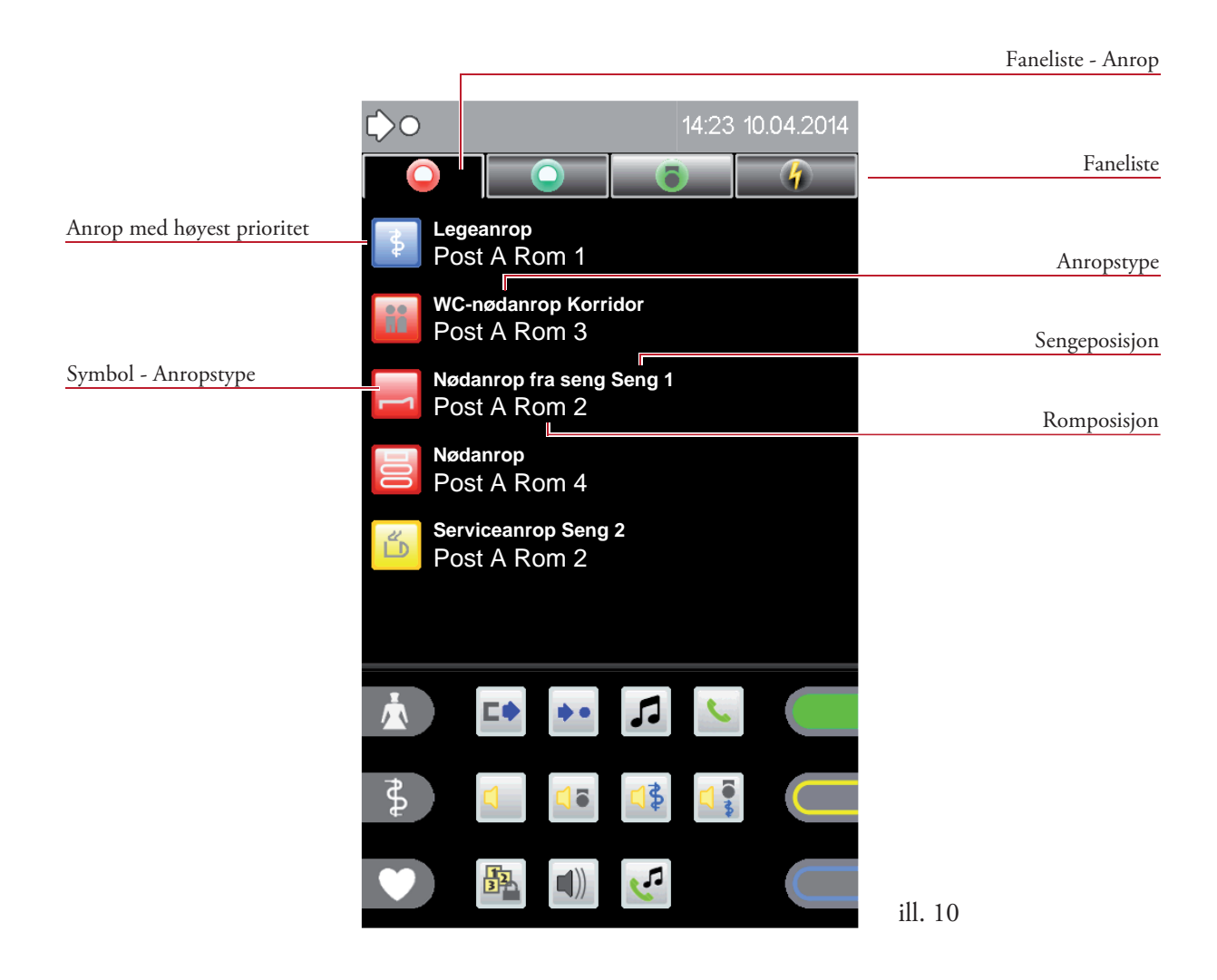

Trykk på en listeoppføring for å gå til direkte spørring av et anrop (se kapittel 5.1).

### 4.3.3 Påminnelsesliste

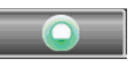

Trykk i fanelisten på kategorien med symbolet **for å vise påminnelseslisten**. Fanen for de aktuelle påminnelsene åpnes (ill. 11).

Denne listen vises som romlisten, men kun rommene til omsorgsområdene som har en påminnelse aktivert, vises.

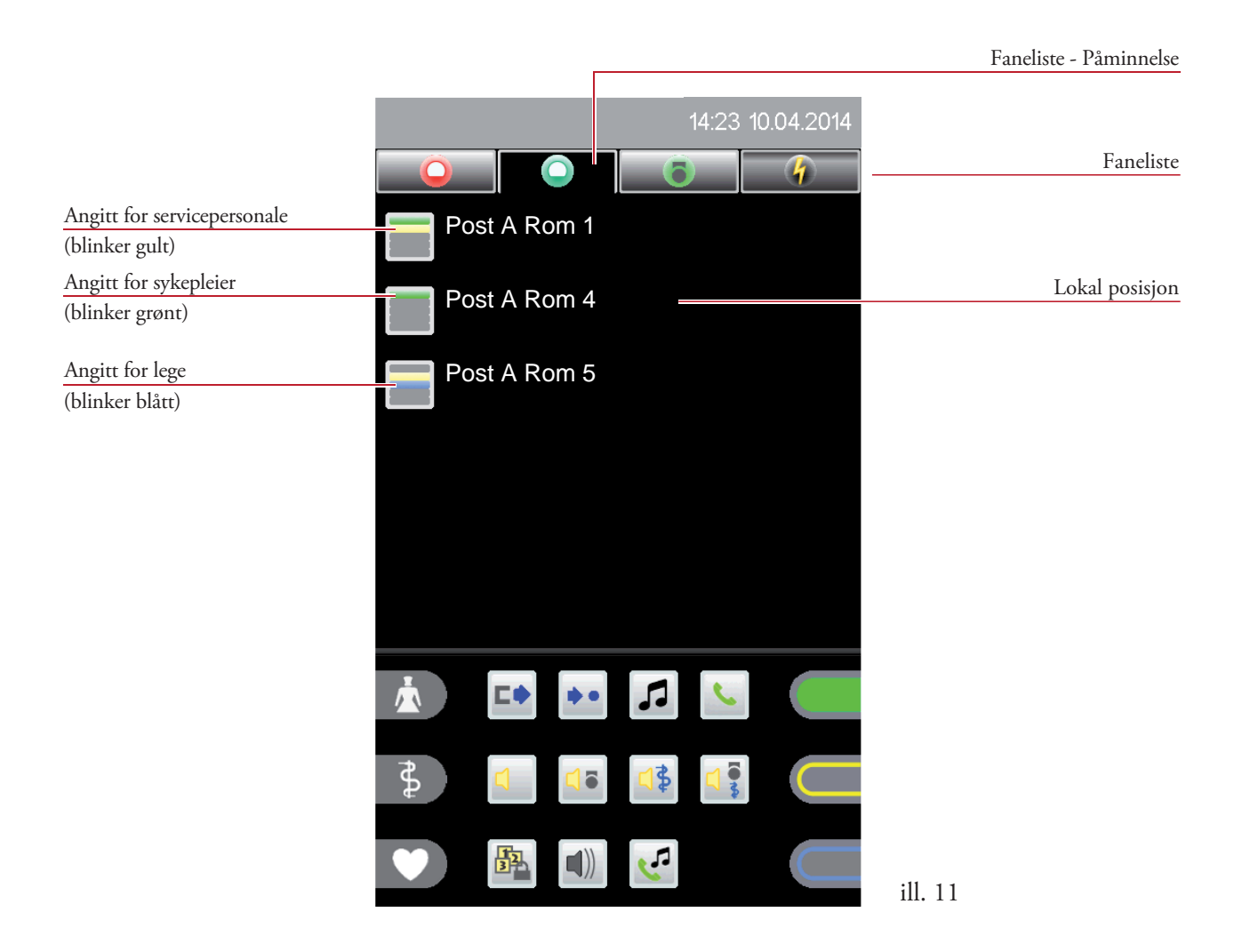

Trykk én gang til på samme faneliste for å gå ut av påminnelseslisten og vise romlisten.

### 4.3.4 Tilstedeværelsesliste

Trykk på fanelisten på kategorien med symbolet **for** for å vise tilstedeværelseslisten. Fanen for de aktuelle tilstedestatusene åpnes (ill. 12).

Denne listen vises som romlisten, men kun rommene til omsorgsområdene som har en tilstedestatus aktivert, vises.

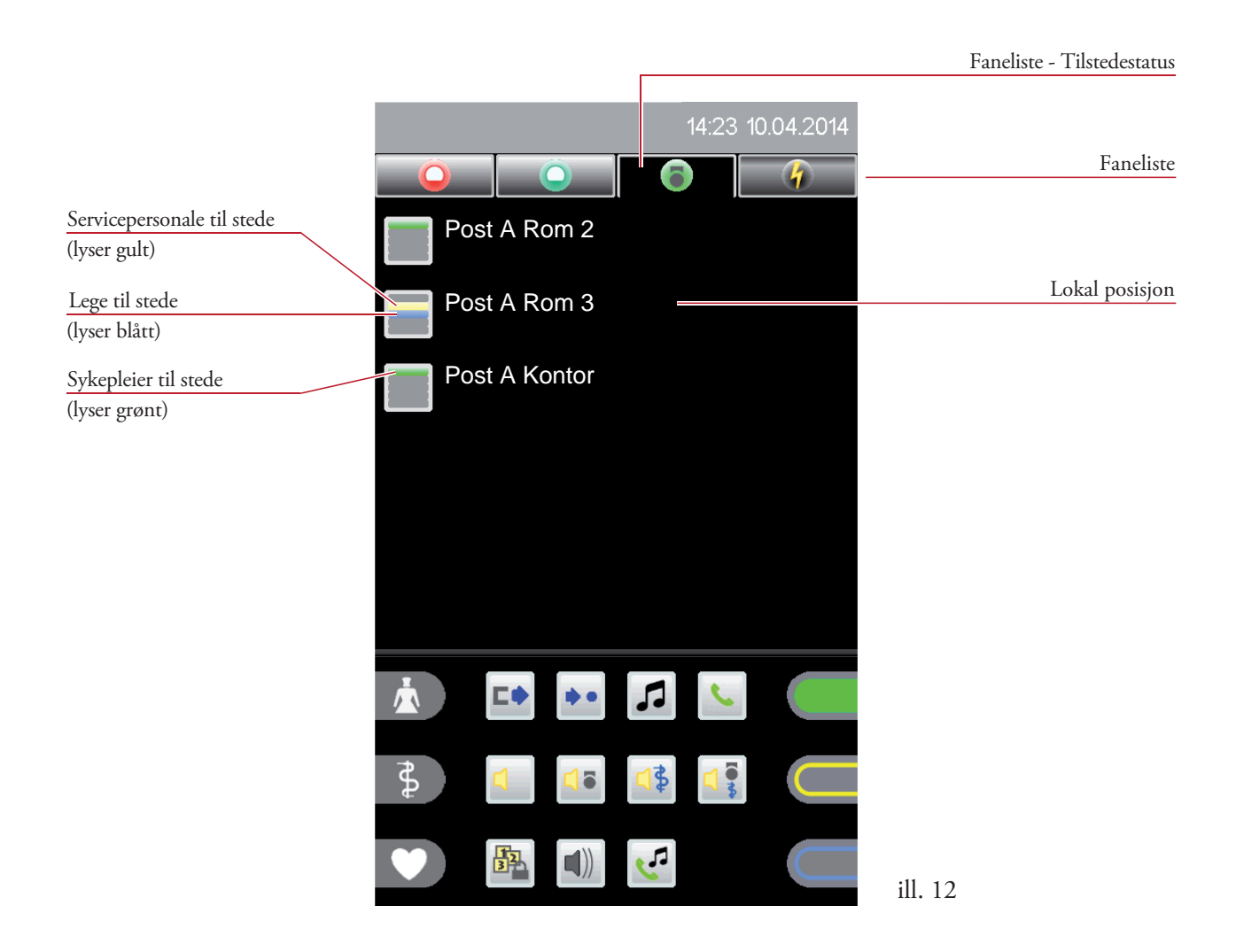

Trykk én gang til på samme faneliste for å åpne tilstedeværelseslisten og vise romlisten.

### 4.3.5 Feilliste

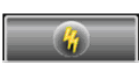

Trykk på fanelisten på kategorien med symbolet **for** for å vise tilstedeværelseslisten. Fanen for de aktuelle feilene åpnes (ill. 13).

I feillisten vises alle aktuelle svikter og feil for omsorgssektoren. Listeoppføringen inneholder feiltype og lokal posisjon.

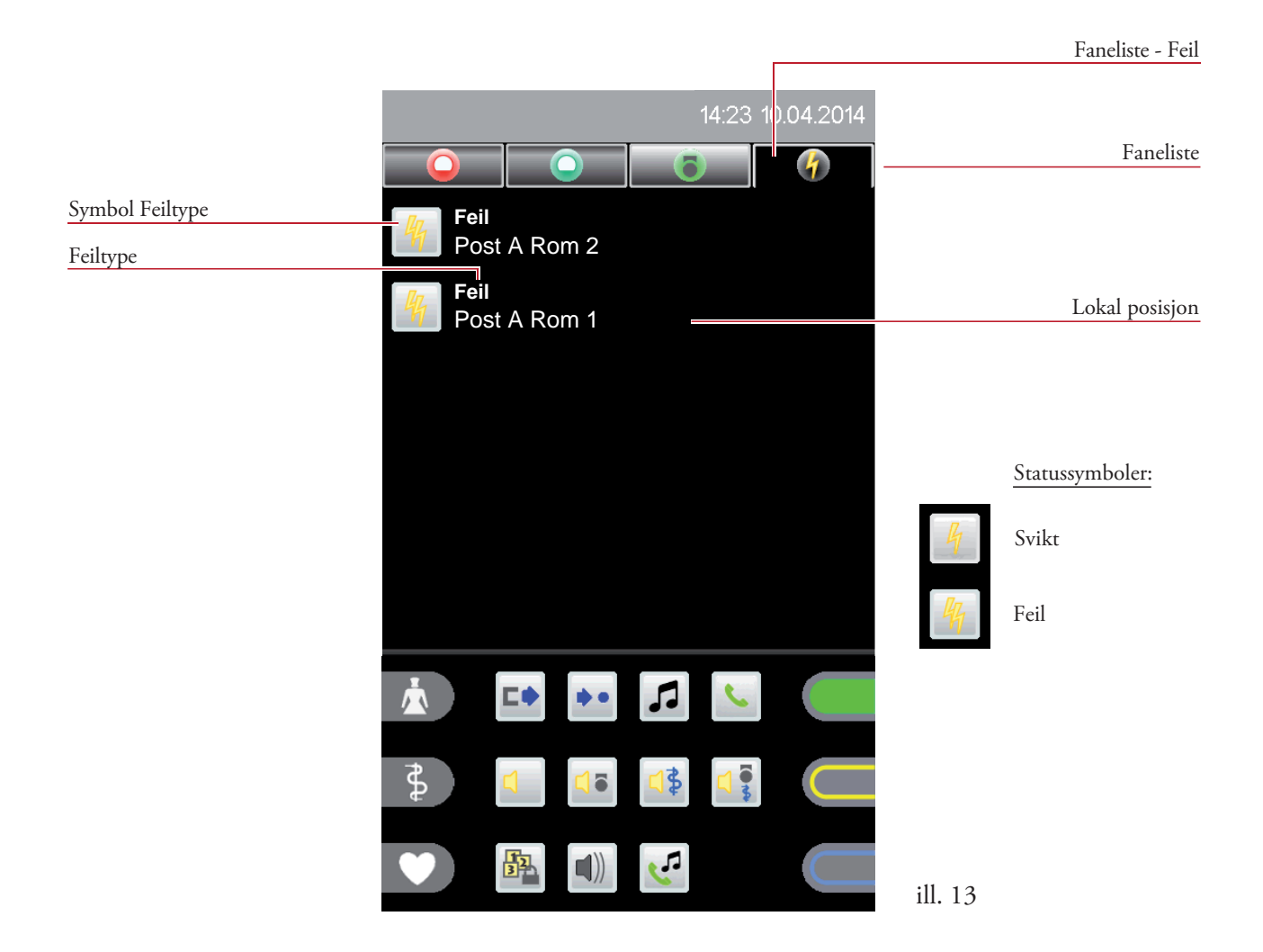

Trykk én gang til på samme faneliste for å gå ut av feillisten og vise romlisten.

#### Feillydsignal:

Hvis en ny feilmelding kommer i denne listen, aktiveres feillydsignalet. Hvis man ringer fra eller forlater feillisten, deaktiveres lydsignalet, men den optiske feilmeldingen vises helt til feilen er løst.

Anropslydsignalet har en høyere prioritet enn feillydsignalet!

## 4.4 Funksjonsområde

Funksjonsområdet er delt inn i tre områder. Til høyre og venstre på displayets sider finner du tilstedeværelses- eller anropssymboler (avhengig av systemkonfigurasjon).

I det midterste området finner du funksjonssymboler, som kan deles opp over flere sider (valgfritt). Sveip over scrollelinjen nederst på displayet for å vise innhold i alle vinduene.

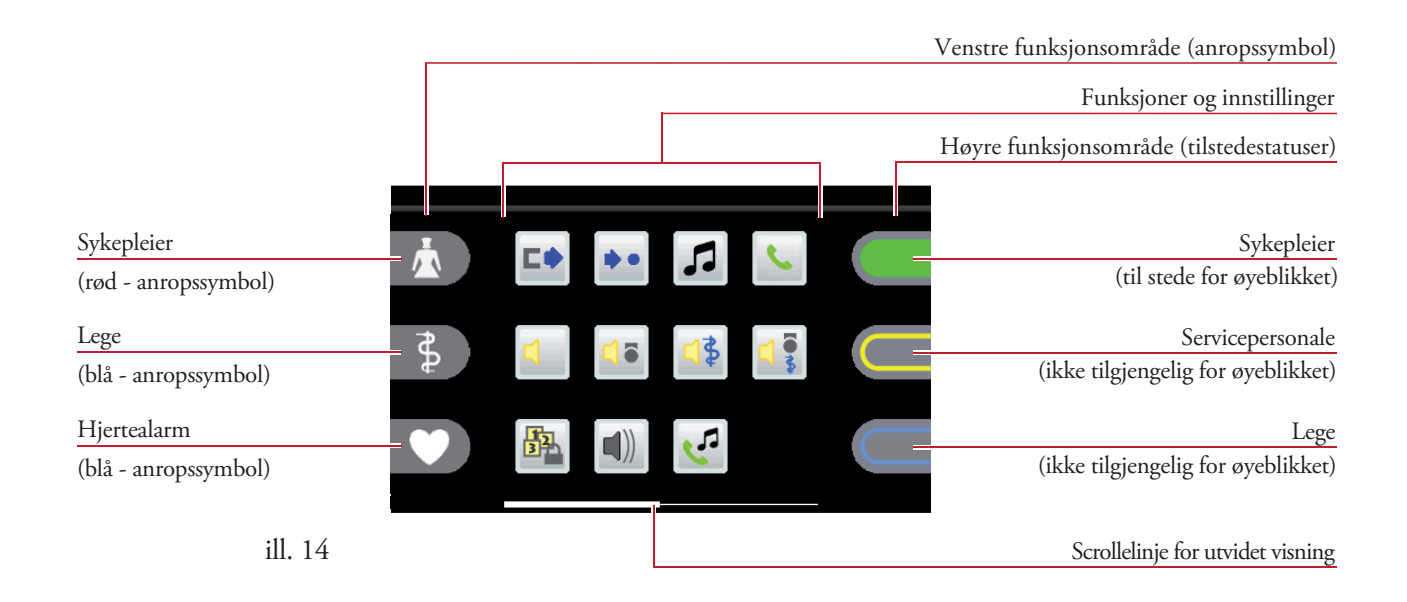

### 4.4.1 Tilstedeværelses- og anropssymboler

Du kan definerte opptil 3 symboler (anrop eller tilstedeværelse) per side, og sortere dem slik du vil (systemkonfigurasjon).

Symbolene kan spesifiseres for følgende funksjoner:

- med definert personale (sykepleier, servicepersonale eller lege),
- Utløsing av anrop med definert anrop (anrop eller nødanrop).

Anropsfunksjon inaktivt/aktiv: Tilstedeværelsesfunksjon inaktivt/aktiv:

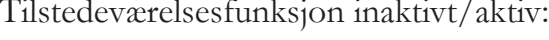

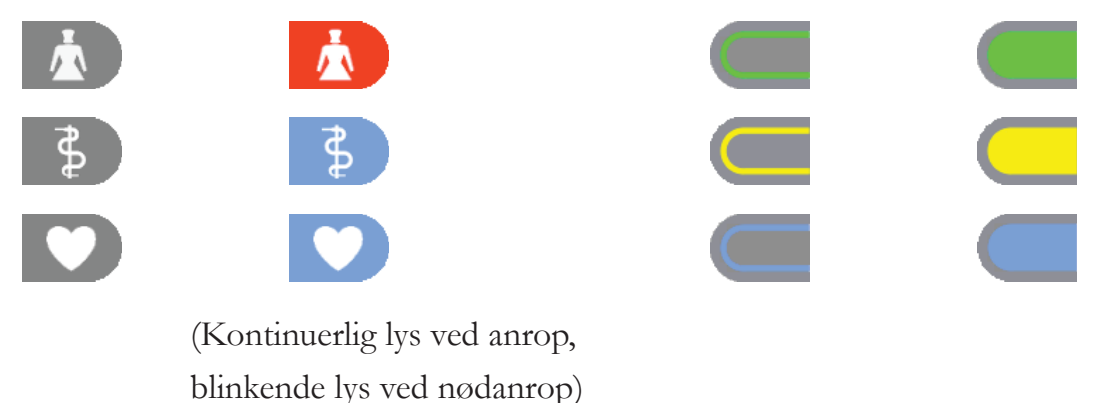

## 4.4.2 Funksjonssymboler

Funksjonssymbolene vises i midten av funksjonsområdet, og kan også deles opp over flere skjermbilder (se scrollelinje). Visning av funksjonssymbol avhenger av det aktuelle servicenivået.

Mulige visninger i standardmodus (servicenivå 0):

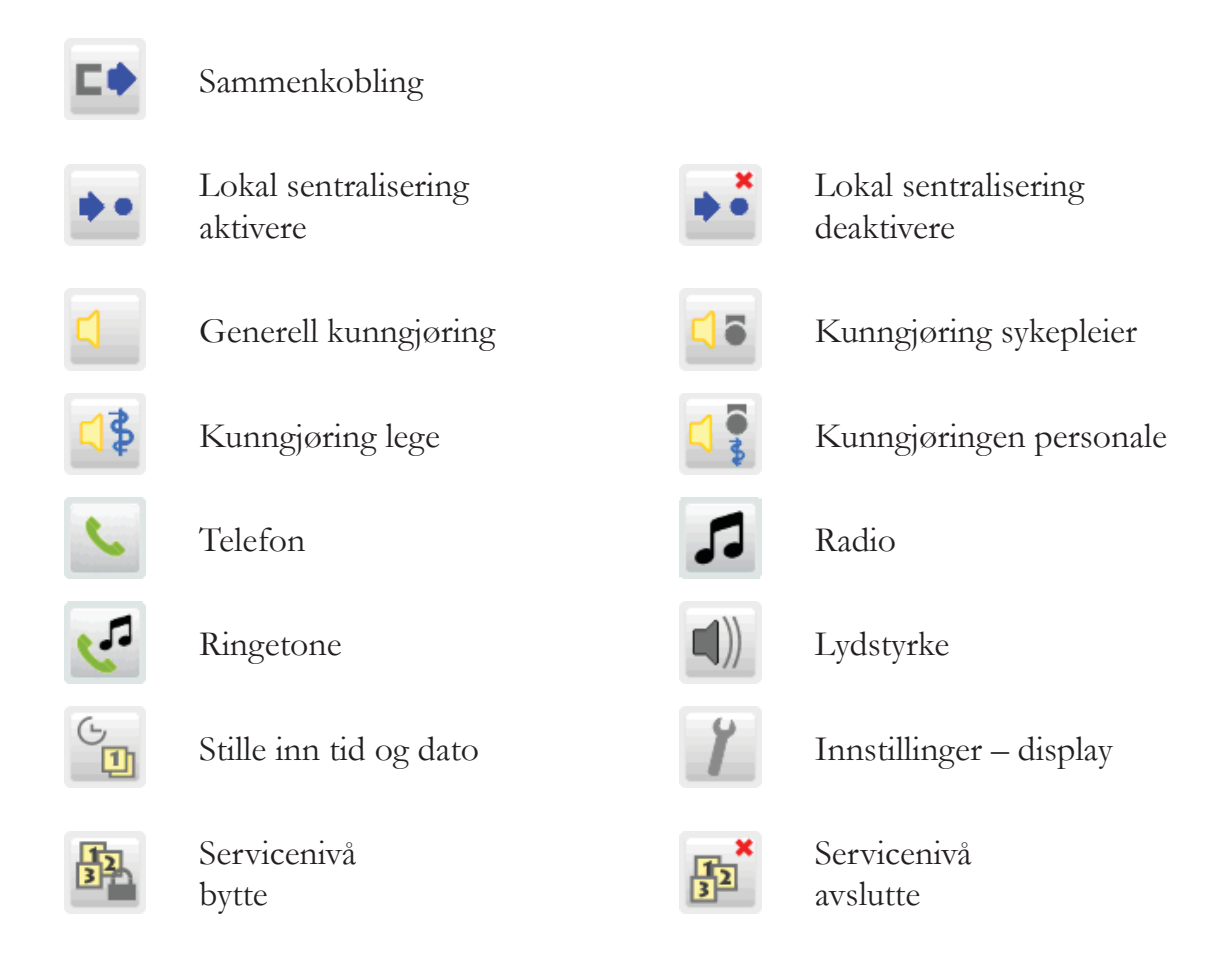

(I kapittel 8 – Funksjoner, og kapittel 9 – Innstillinger, beskrives disse og de handlingene som kan utløses med dem.)

Mulige tilleggsvisninger i servicenivå 1 (avhengig av konfigurasjon):

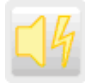

Feillydsignal **Informasjon** 

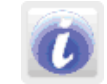

Mulige tilleggsvisninger i servicenivå 2 (avhengig av konfigurasjon):

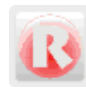

av stasjon av system

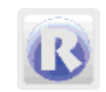

Tilbakestilling Tilbakestilling av system

# 5. Anropsindikasjon og påminnelse

## 5.1 Anropsindikasjon

Så snart et anrop utløses i stasjonen, endres displayvisningen automatisk, og anroplisten åpnes.

Anropet fremstilles detaljert med rom- eller sengenummer og anropstype (ill. 15). Hvis flere anrop kommer samtidig, vises anropet med høyest prioritet alltid øverst.

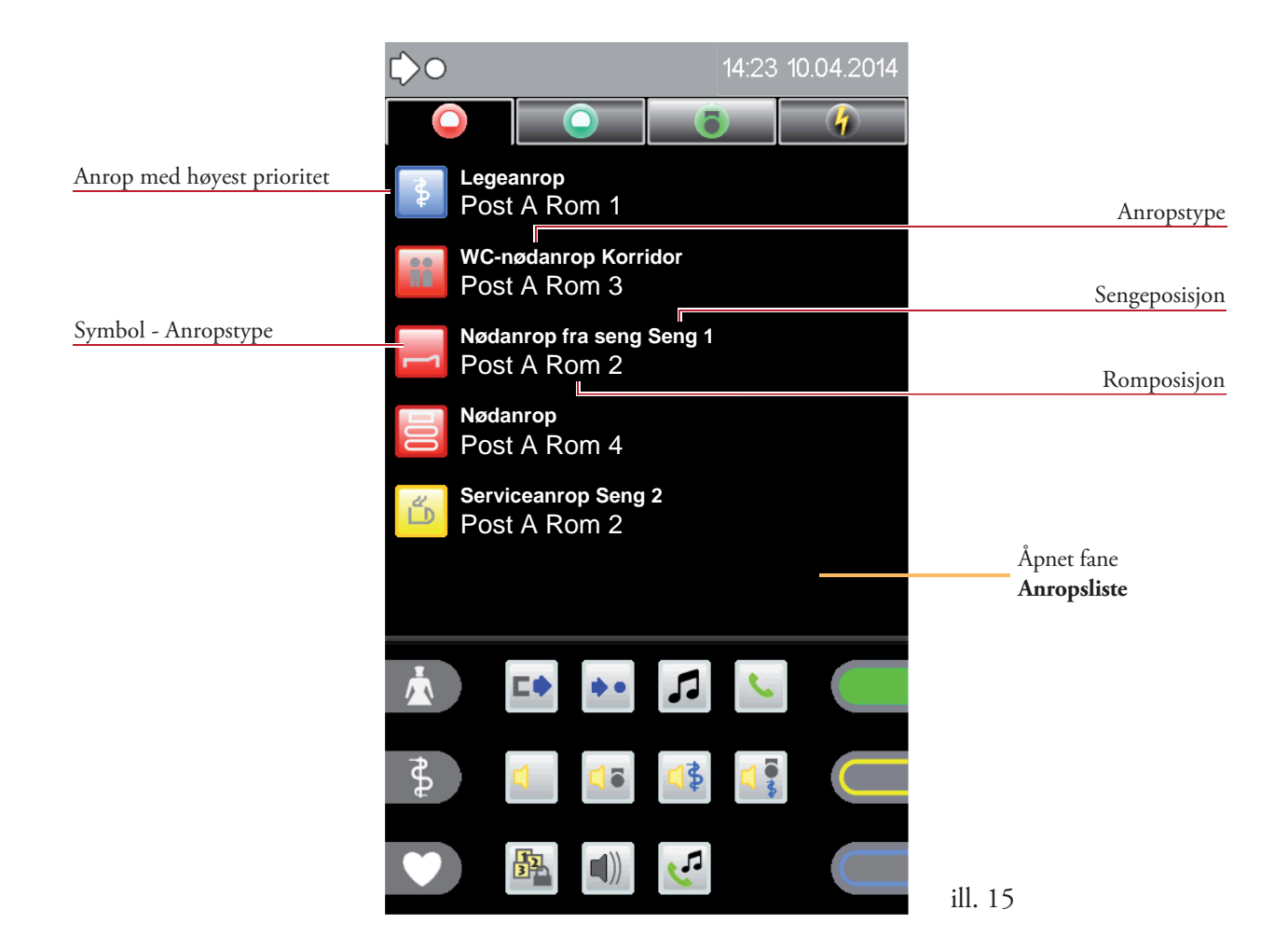

Følgende symboler for anropstype kan vises:

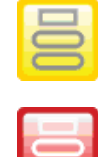

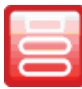

Nødanrop fra rom Brannalarm

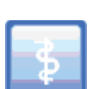

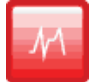

Romanrop Diagnoseanrop kan ikke spørres

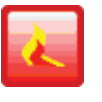

kan ikke spørres

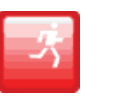

Legeanrop DESO-alarm kan ikke spørres

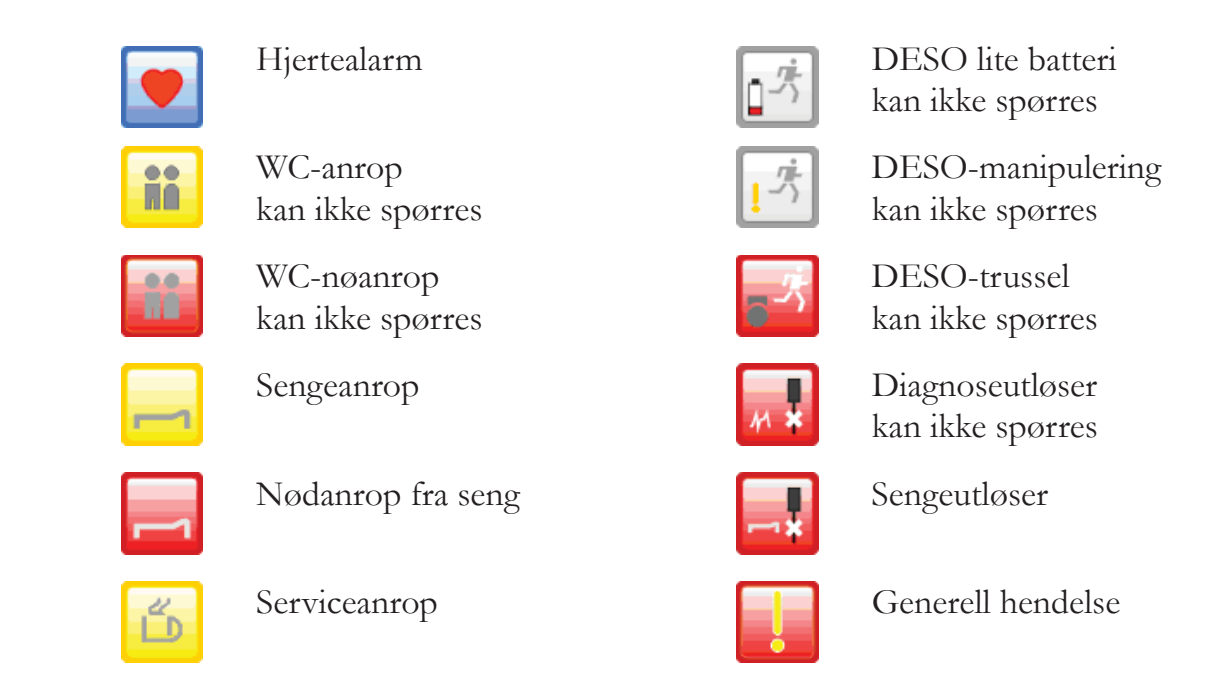

## 5.2 Spørring av anrop

Følgende fremstilling viser de valgte spørringene av et nødanrop fra seng (ill. 16).

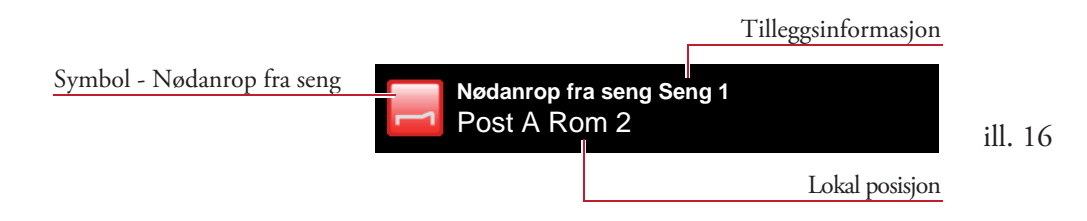

Trykk på listeoppføringen, så spørres anropet og menyen åpnes (ill. 17).

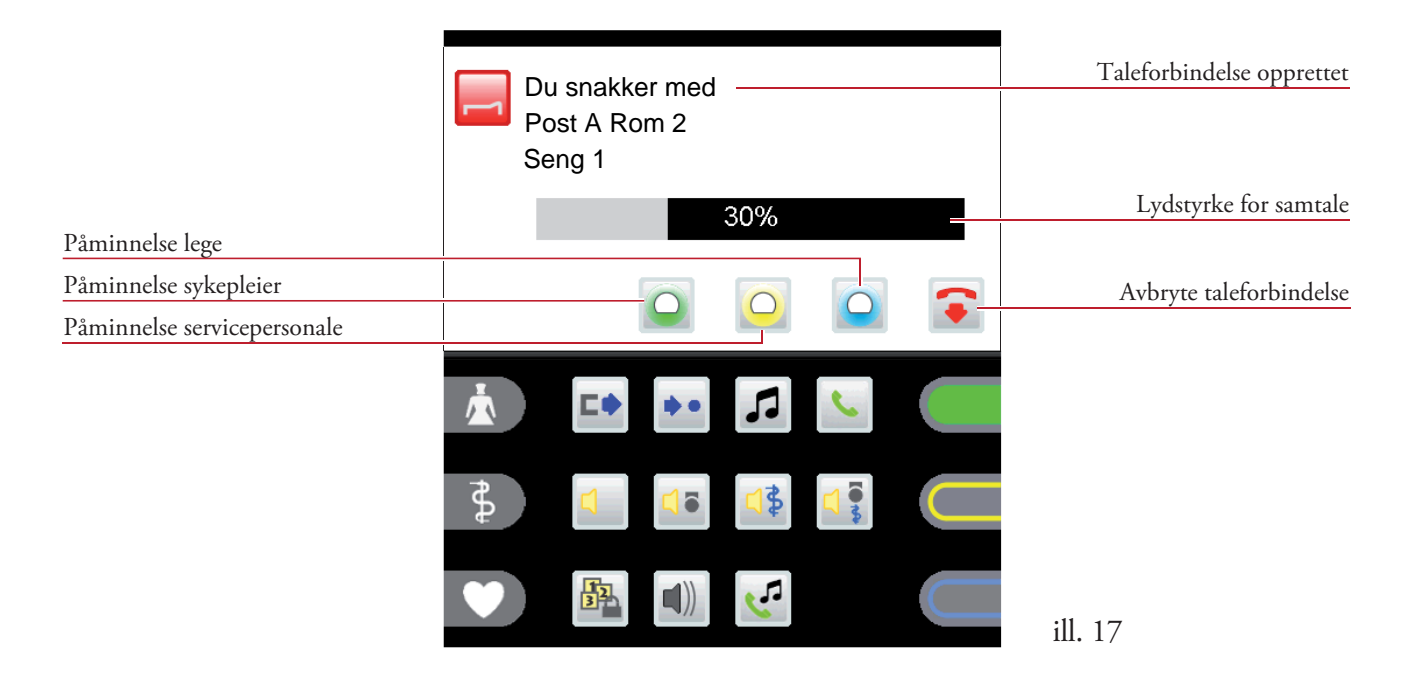

### **Taleforbindelse**

Taleforbindelsen opprettes automatisk når man trykker på oppføringen i anropslisten. Lydstyrke for samtale (høyttaler/telefonrør) kan endres under en samtale ved å trykke på linjen for lydstyrke (ill. 17).

Trykk på symbolet  $\bullet$  for å avslutte taleforbindelsen umiddelbart, og et automatisk avbrudd av forbindelsen skjer etter 2 minutter.

Trykk på symbolet  $\overline{\bigcirc}$ ,  $\overline{\bigcirc}$  eller  $\overline{\bigcirc}$  for å angi en påminnelse for sykepleier, servicepersonale eller lege (ill. 17). (se kapittel 5.3 – Påminnelse)

#### Spørring av anrop uten mulighet for tale

Hvis det på grunn av eksterne enheter (f.eks. WC-anrop) ikke er mulig å ha en samtale, kan du ikke svare på det gjeldende anropet (ill. 18a).

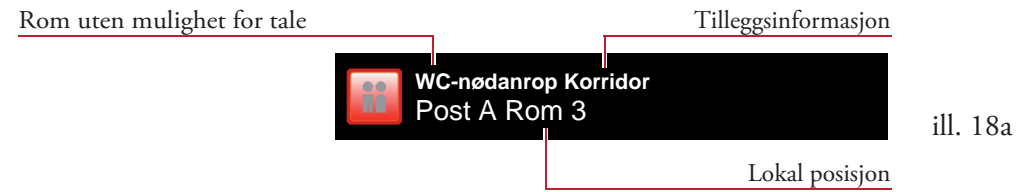

Trykk på listeoppføringen for å spørre WC-anropet og åpne menyen (ill. 18b). Det høres et advarselssignal.

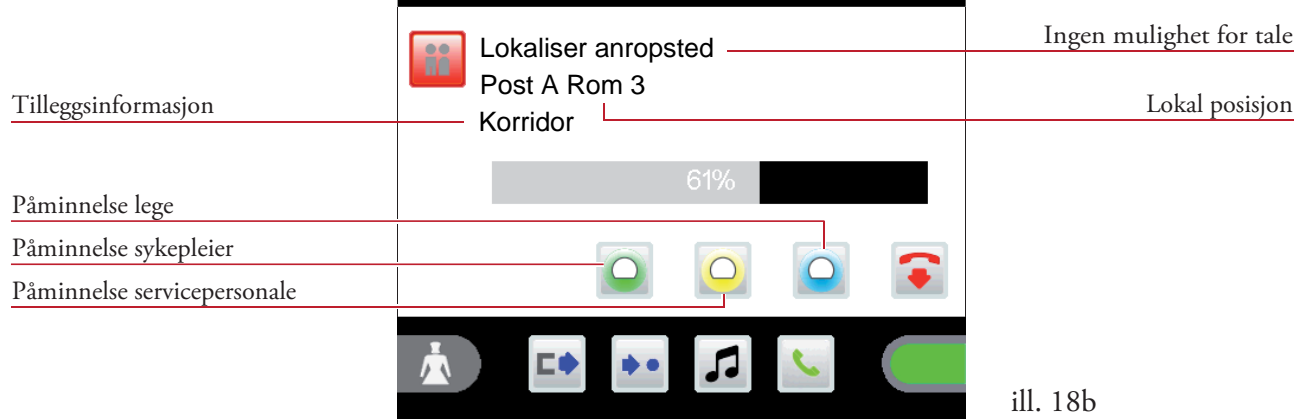

Dette anropet kan ikke bekreftes ved å trykke på symbol et  $\bullet$ . Du må gå til anropsstedet (ill. 18b) og bekrefte det der.

Man kan angi påminnelser for servicepersonale, sykepleier eller lege.

## 5.3 Påminnelse

Du kan slik markere rom etter spørring av anrop, i tilfelle det ikke kommer noe svar fra den som ringer, det dreier seg om et anrop uten taleforbindelse, opptattsignalet høres, andre anrop mottas før anropsstedet oppsøkes, eller anrop til andre personer (sykepleier, servicepersonale eller lege) delegeres.

Trykk på en oppføring i anropslisten. Menyen åpnes (ill. 19a).

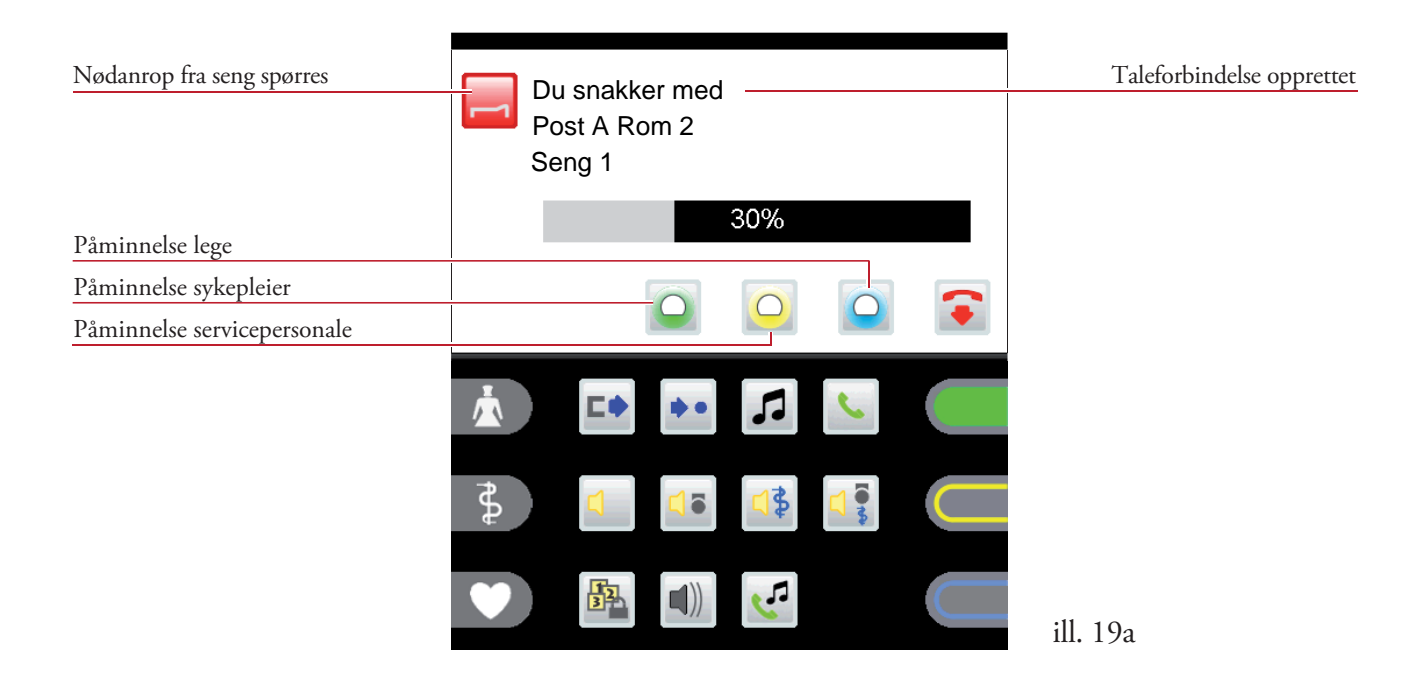

Trykk på en oppføring i anropslisten. Menyen åpnes (ill. 19a):

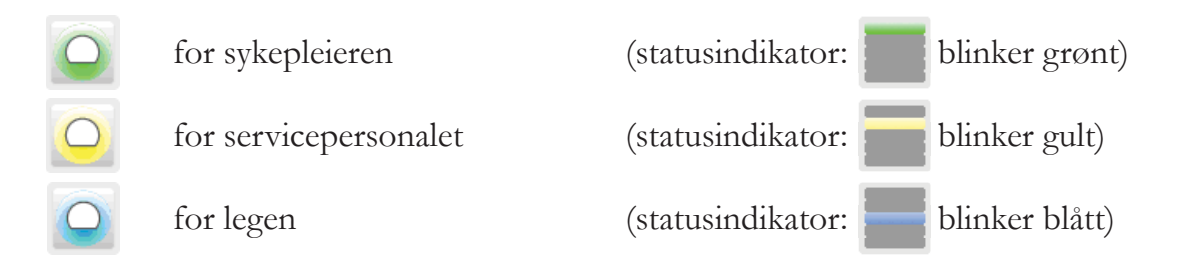

Oppføringen (aktuelt anrop) fjernes fra anropslisten og overføres til påminnelseslisten (ill. 19b).

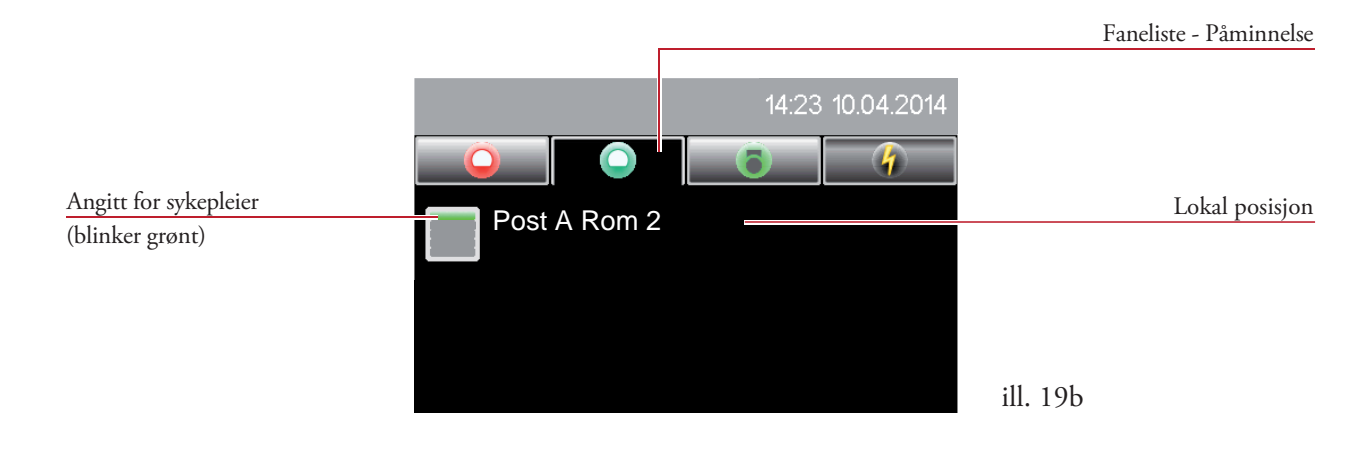

Tilbakestilling av en påminnelse skjer ved å bruke den respektive tilstedeværelsesknappen i rommet til den som ringer!

Anrop som parkeres med påminnelser og ikke tilbakestilles ved bruk av den respektive tilstedeværelsesknappen (i rommet til den som ringer), dukker automatisk opp igjen etter en definert tid, og anropslisten åpnes (ill. 19c).

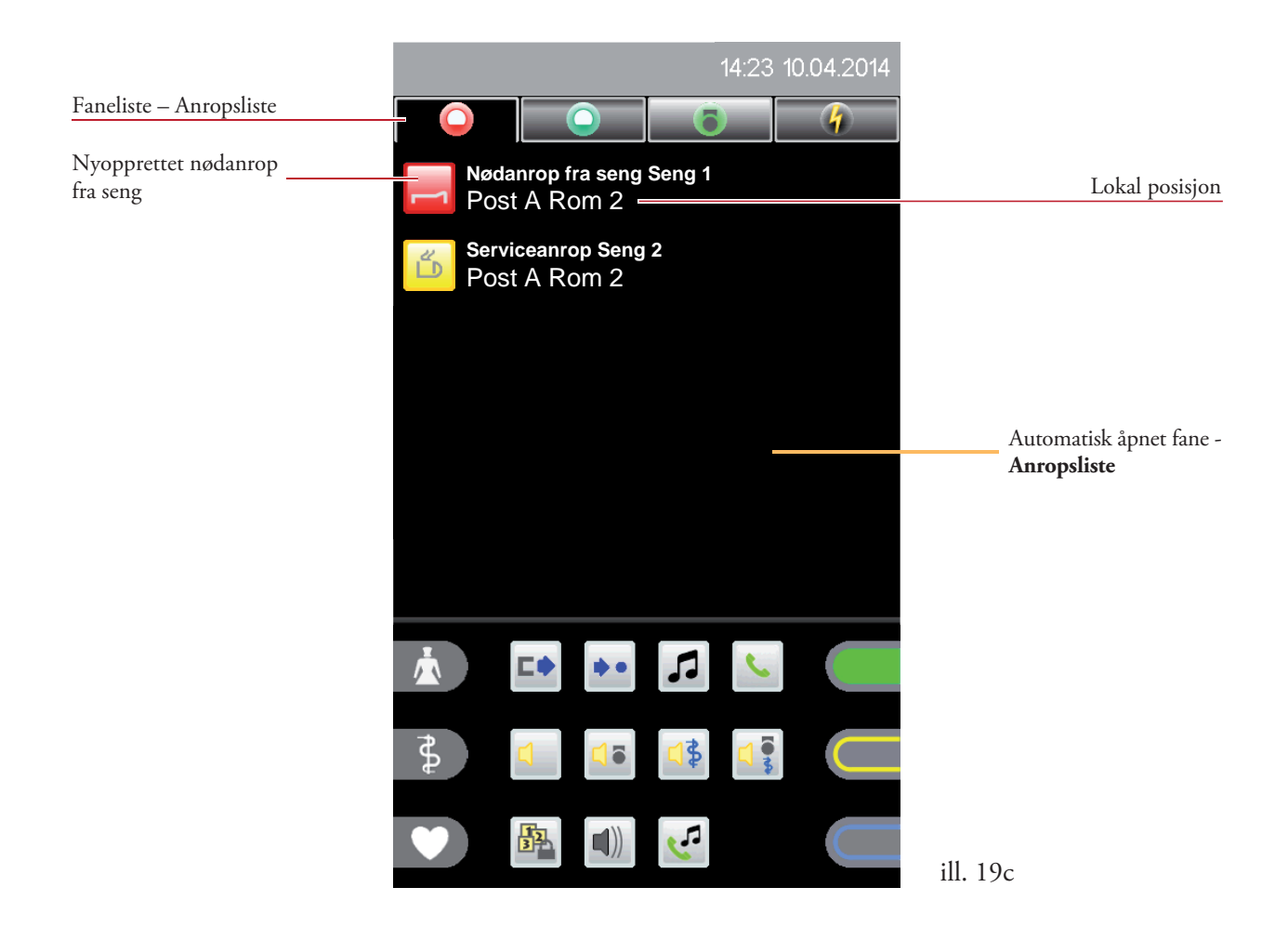

# 6. Romoversikt

Trykk på den respektive oppføringen etter at romlisten er åpnet (se kapittel 4.3.1) (ill. 20).

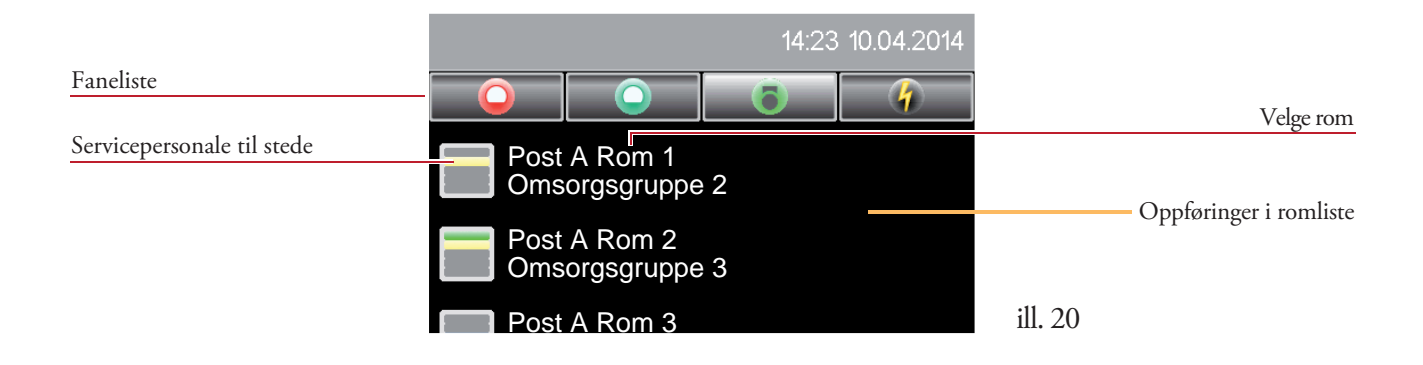

I romoversikten vises alle sengene i rommet (ill. 21). Alle romfunksjonene som man kan bruke på dette rommet, vises.

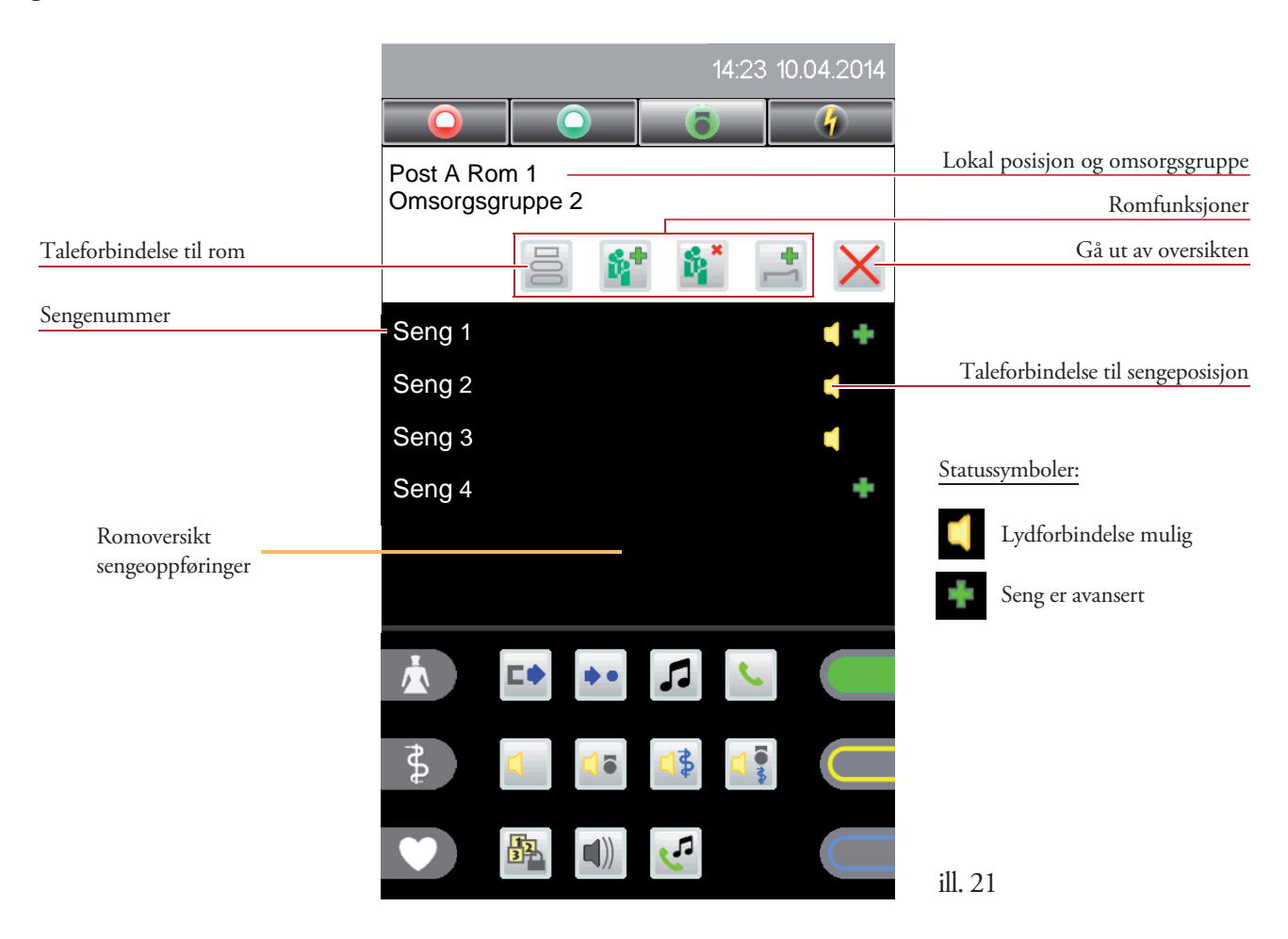

Du kan opprette en taleforbindelse til kommunikasjonsterminalen ved å trykke på romsymbolet . Trykk på et sengenummer for å opprette en taleforbindelse direkte til en pasient.

### 6.1 Romfunksjoner

Du kan utføre følgende funksjoner for et rom:

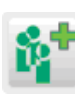

Tilordne omsorgsgruppe **Complete** Oppheve omsorgsgruppe

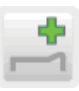

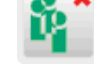

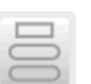

Avansert seng Taleforbindelse til rom

### 6.1.1 Tilordne omsorgsgrupper

Omsorgsgruppen gjør det mulig å sette sammen bestemte rom innenfor én stasjon (eller også over flere stasjoner) til grupper for sykepleier- og serviceanrop.

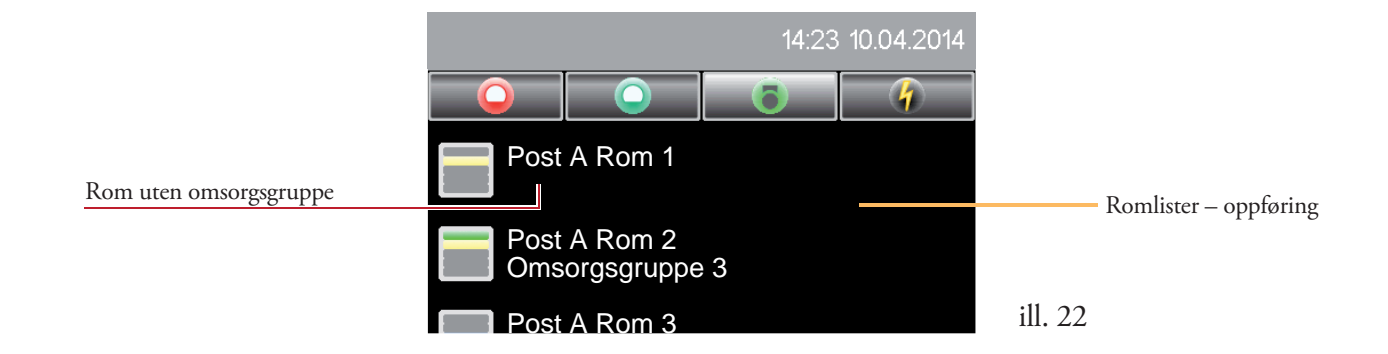

I eksempelet ill. 22 er det i stasjon A ikke tilordnet noen omsorgsgruppe til rom 1. Trykk på denne oppføringen i romlisten. Romoversikten åpnes (ill. 23a).

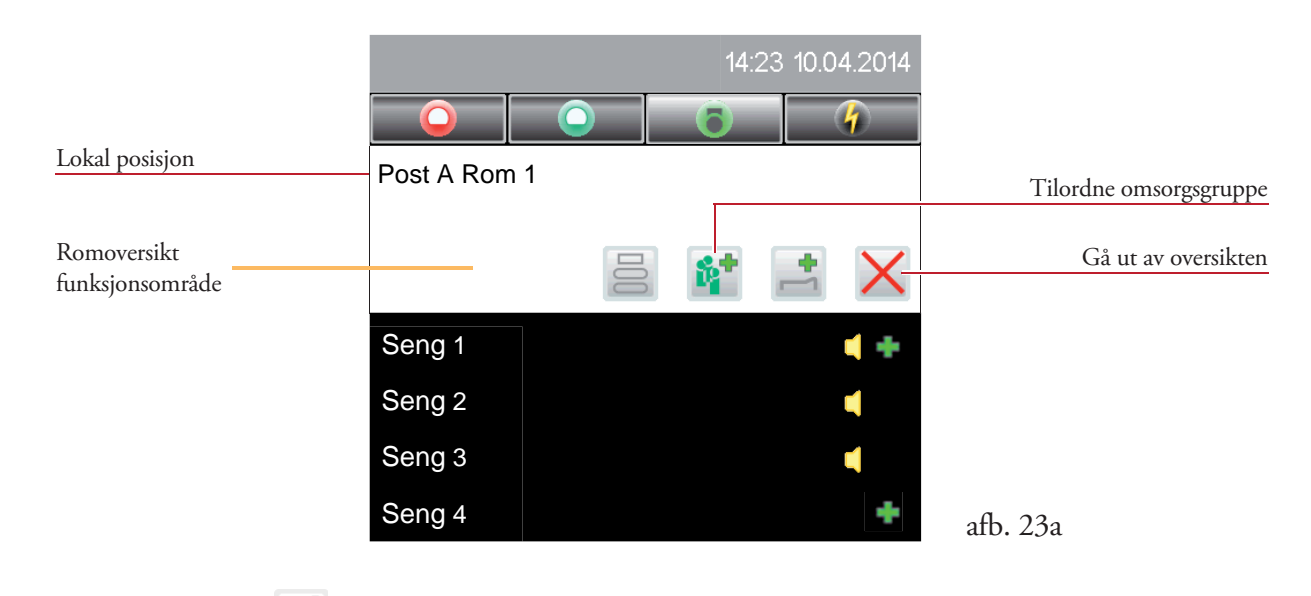

Trykk på symbolet . Listen over omsorgsgruppe åpnes.

Trykk på den respektive omsorgsgruppen i denne listen (ill. 23b) for å tilordne denne omsorgsgruppen til det valgte rommet.

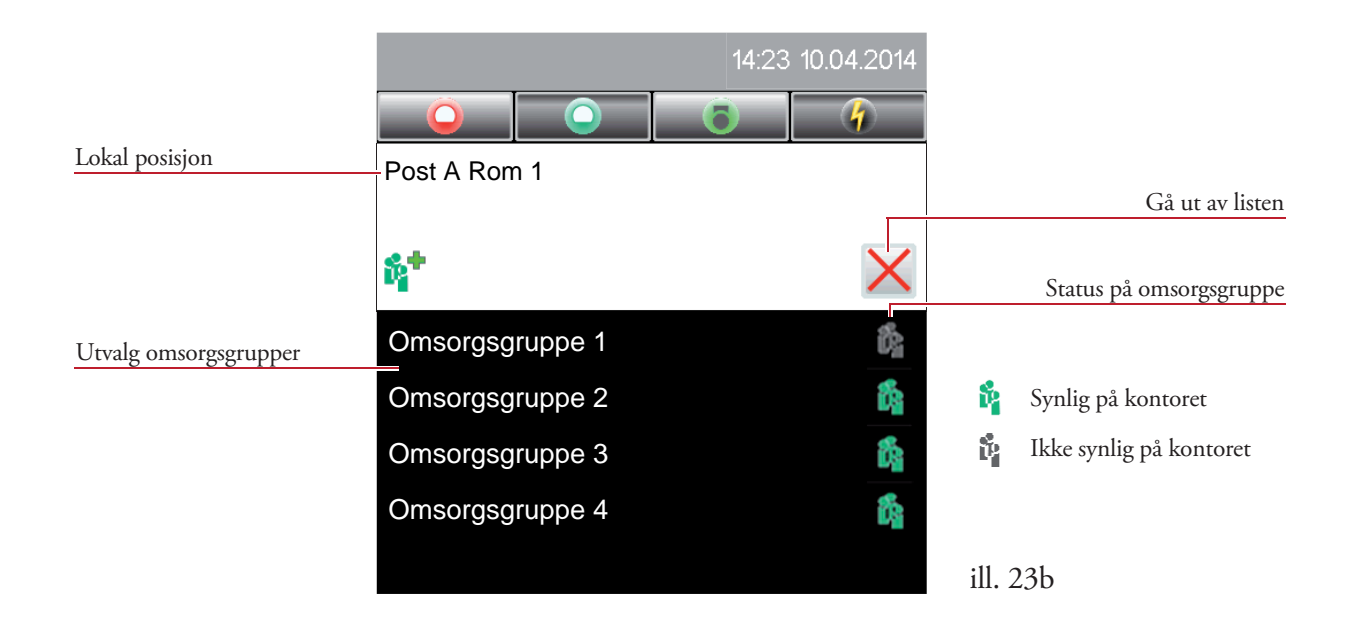

Valgt omsorgsgruppe vises i romoversikten (ill. 23c).

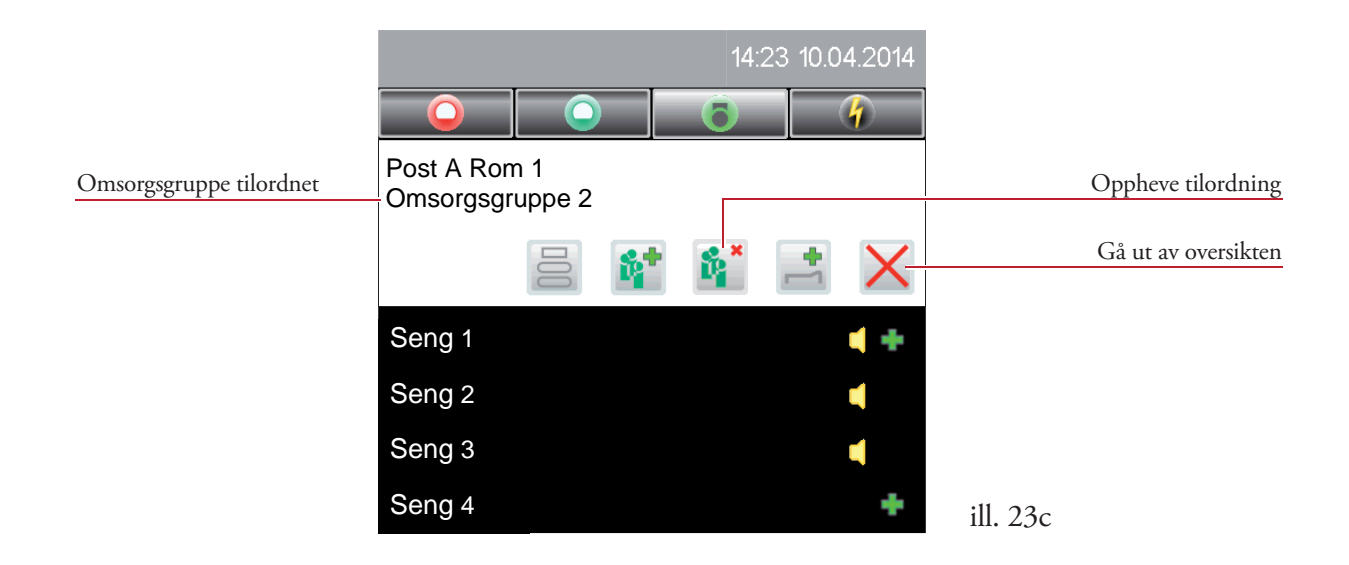

Tilordning av omsorgsgruppe i de respektive rommene kan oppheves ved å trykke på symbolet  $\mathbf{r}$ .

## 6.1.2 Prioriterte senger

For f.eks. alvorlig syke eller nyopererte pasienter kan anropsprioriteten settes på toppen. Med denne funksjonen kan du aktivere eller deaktivere prioriterte senger i det valgte rommet for den respektivere pasientsengen.

Trykk på symbolet  $\Box$  etter du har åpnet romoversikten (ill. 24a). Menyen Prioriterte senger åpnes (ill. 24b).

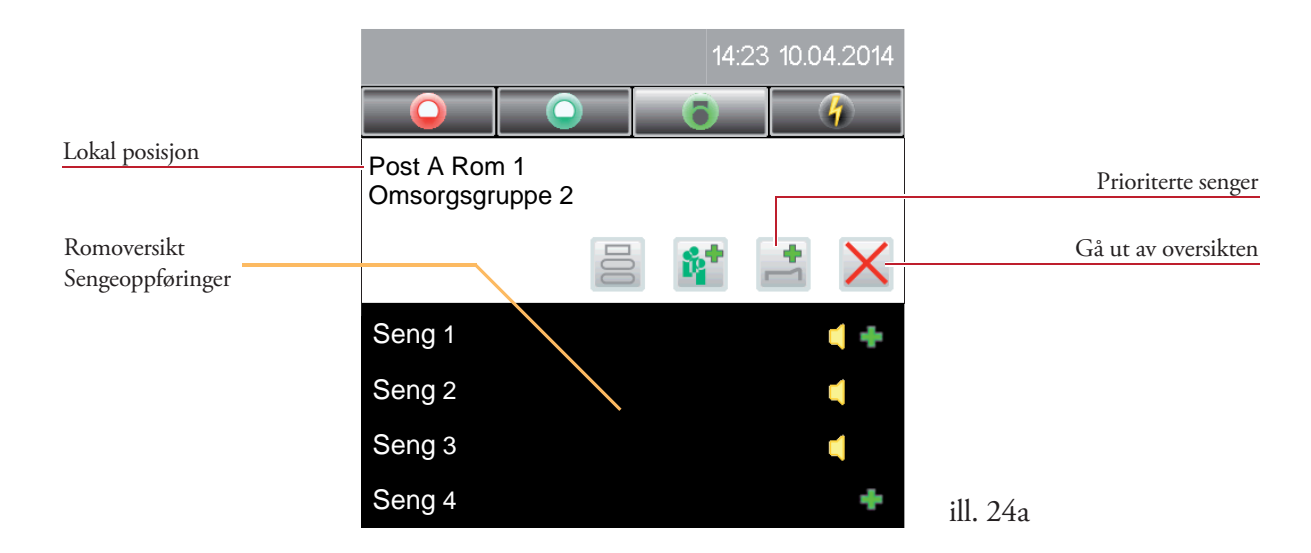

Trykk på den respektive sengeposisjonen i listen over utvalg. Statusen endres (ill. 24b).

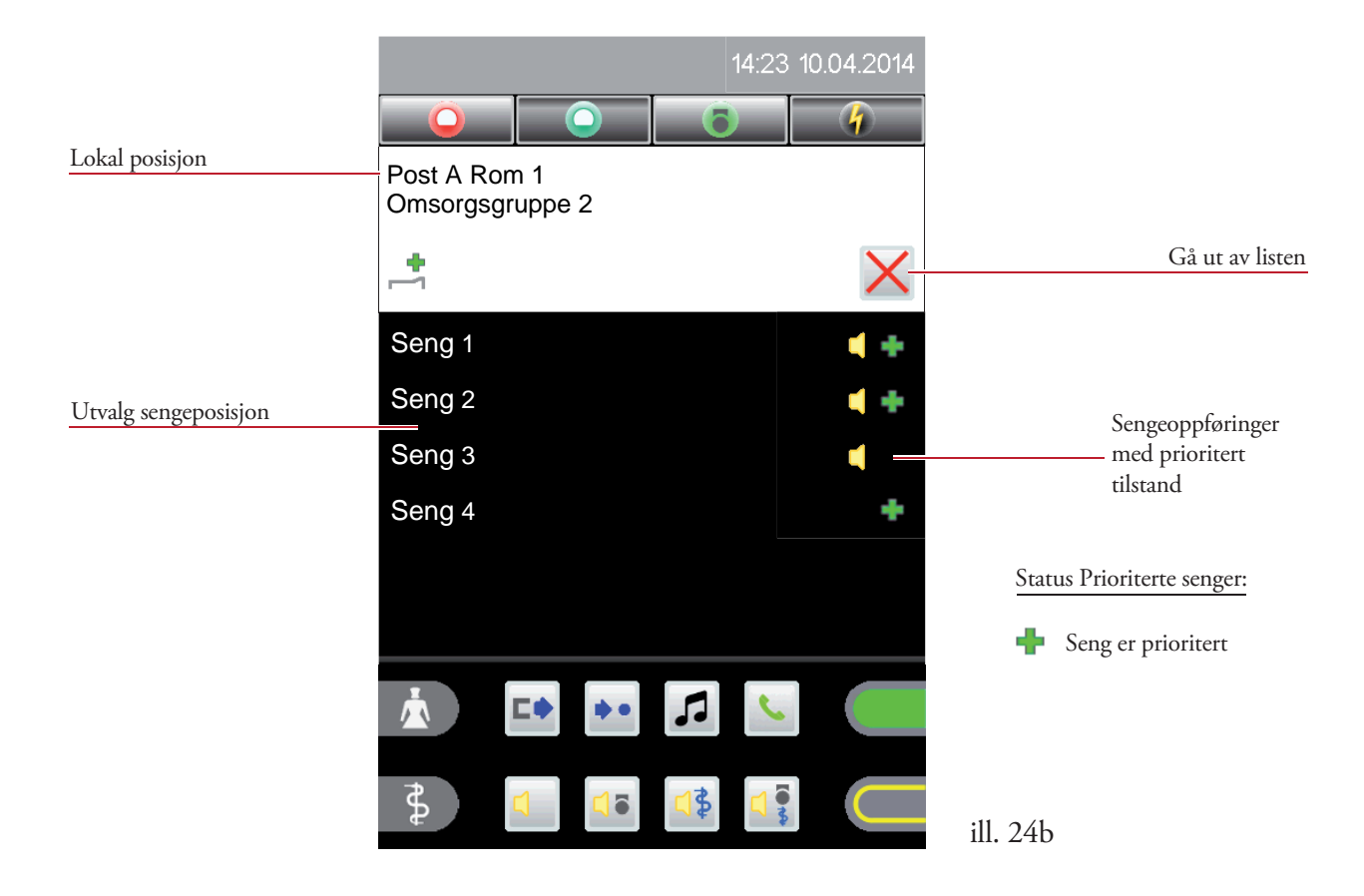

# 7. Taleforbindelse

En taleforbindelse kan opprettes via spørring av anrop eller romlisten (aktivt anrop fra en rom- eller sengeterminal) ved å trykke på en listeoppføring.

### Handsfree

Handsfree blir aktivert når håndsettet er koblet til den egnede utgangen på Staff Terminal. Hvis røret løftes, kan man kun snakke i det.

## 7.1 Taleforbindelse via spørring av anrop

Taleforbindelsen opprettes direkte via anropslisten (ill. 25a) ved å trykke på listeoppføringen (ill. 25b).

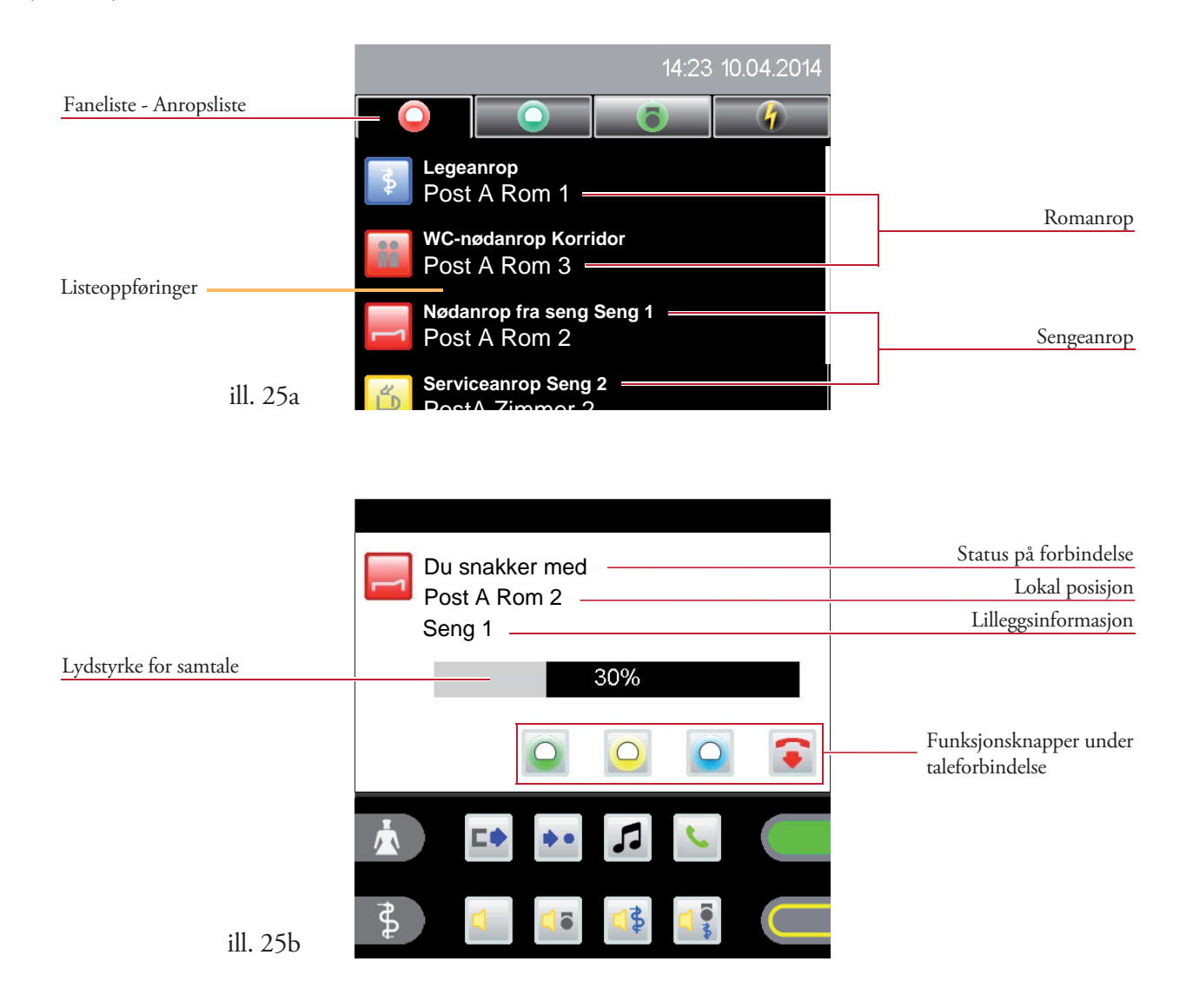

Lydstyrke for samtale (høyttaler/telefonrør) kan endres under en samtale ved å trykke på linjen for lydstyrke (ill. 25b).

### Funksjoner under spørring av anrop:

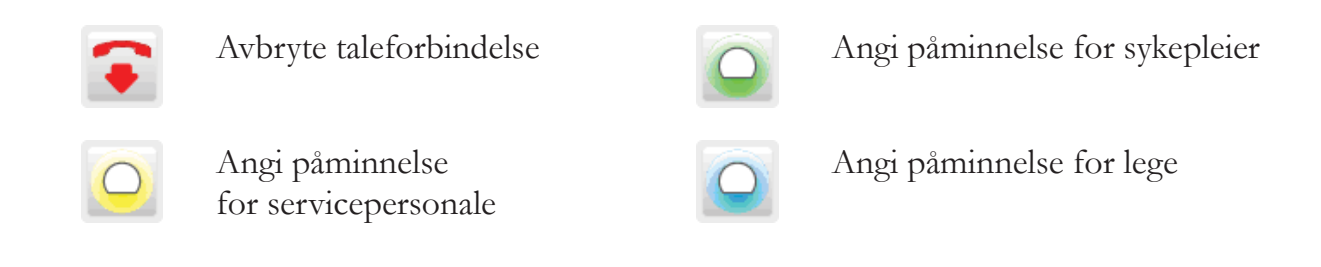

## 7.2 Aktiv opprettelse av samtale via romlisten

14:23 10.04.2014 Faneliste  $\Box$  $\boldsymbol{\eta}$ Post A Rom 1 Oppføringer i romliste Velge rom Post A Rom 2 Post A Rom 3 ill. 26

Åpne romlisten som beskrevet i kapittel 4.3.1 (ill. 26).

Trykk på en oppføringen i romlisten. Romoversikten åpnes (ill. 27).

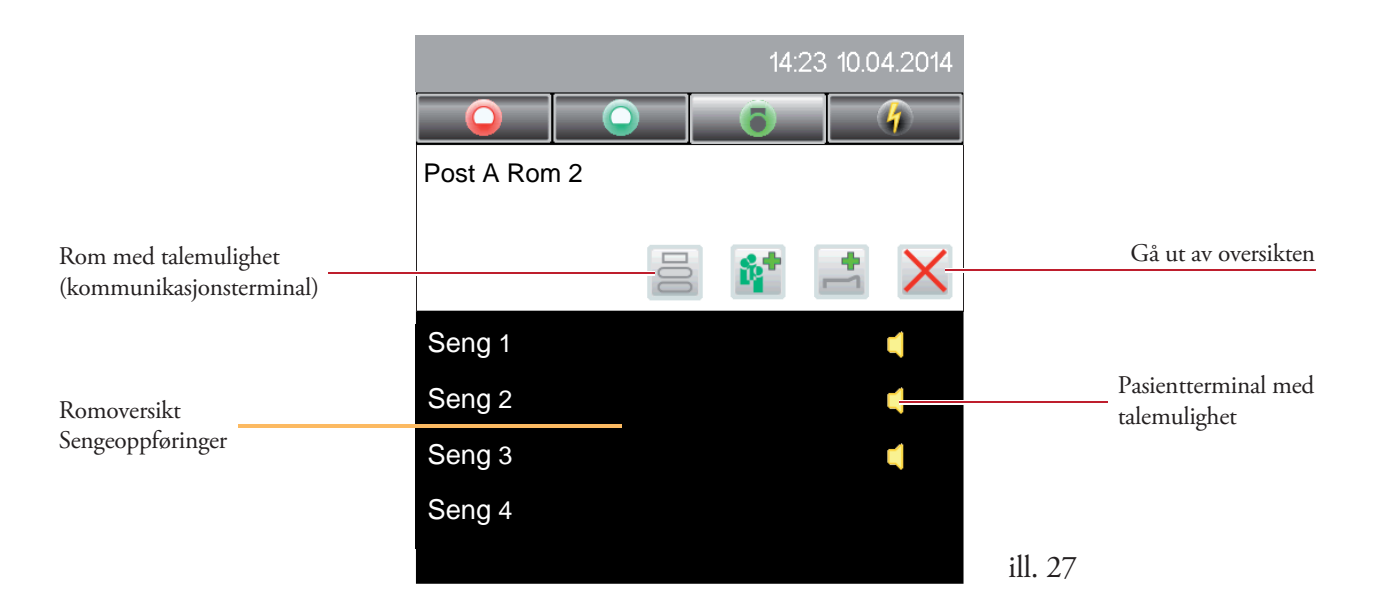

Trykk enten på symbolet  $\equiv$  for å ringe til romterminalen (kommunikasjonsterminalen) eller på en sengeoppføring for å ringe til en pasientterminal.

### 7.2.1 Anrop fra et rom (kommunikasjonsterminal)

Trykk på symbolet  $\equiv$  i romoversikten (ill. 27). En taleforbindelse opprettes (ill. 28a).

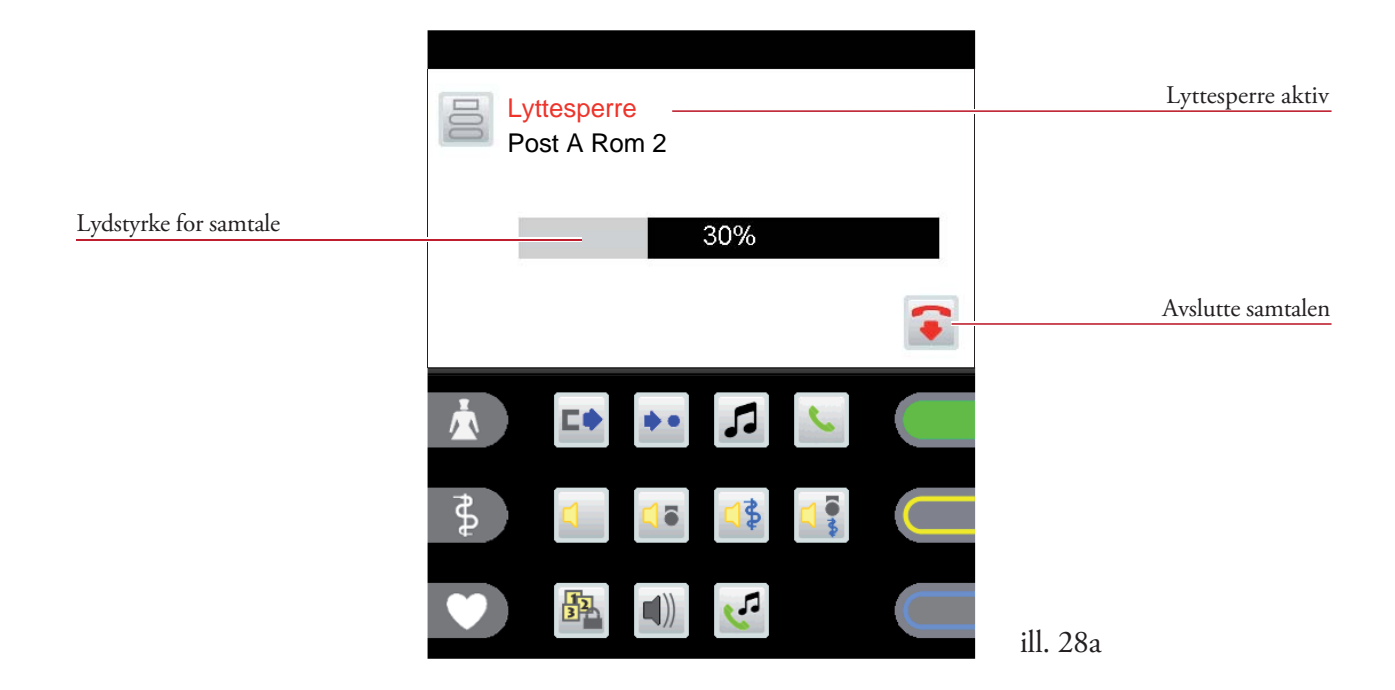

For at ikke enkelte rom skal kunne lyttes av, aktiveres automatisk en lyttesperre ved starten av en samtale. Trykk på den røde anropsknappen på denne kommunikasjonsterminalen for å oppheve denne, slik at det oppstår en fullstendig taleforbindelse (ill. 28b).

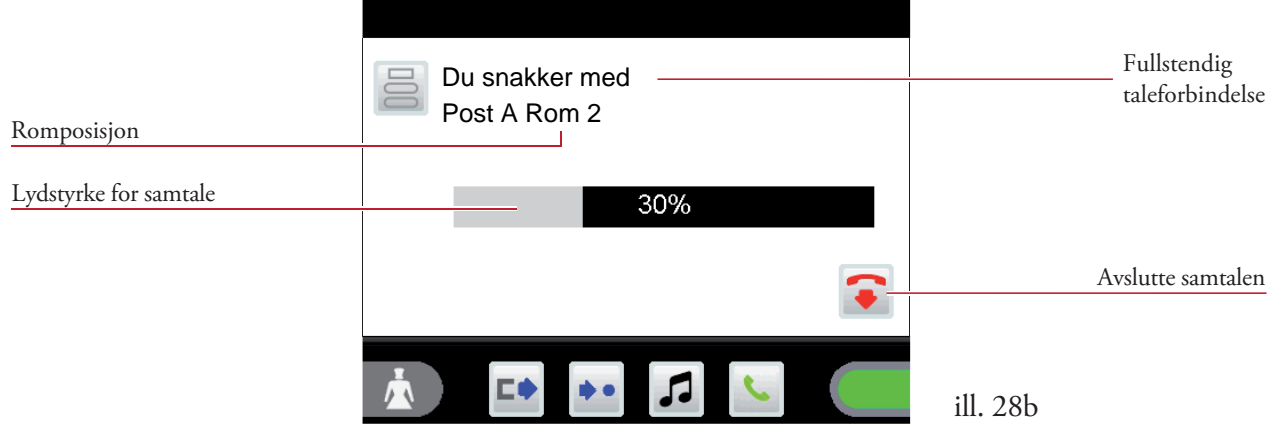

Lydstyrke for samtale (høyttaler/telefonrør) kan endres under en samtale ved å trykke på linjen for lydstyrke.

Samtalen kan avsluttes enten på kommunikasjonsterminalen eller på Staff Terminal (legg på røret eller trykk på symbolet ). Taleforbindelsen avbrytes automatisk etter 2 minutter.

### 7.2.2 Anrop fra en sengeterminal (pasientterminal)

Trykk på en sengeoppføring med talemulighet (symbol ) i romlisten (ill. 27). Taleforbindelse opprettes (ill. 29a).

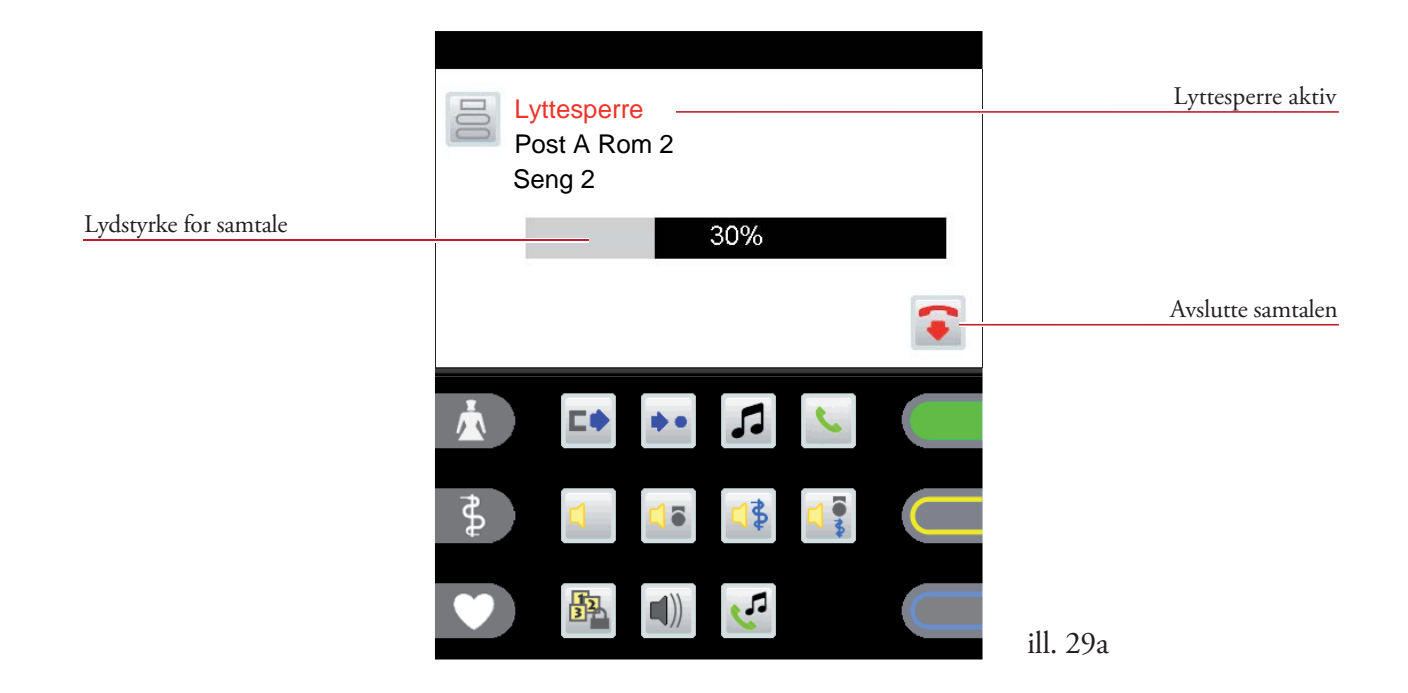

For at ikke enkelte sengeposisjoner skal kunne lyttes av, aktiveres automatisk en lyttesperre ved starten av en samtale. Trykk på den røde anropsknappen på den respektive pasientterminalen for å oppheve denne, slik at det oppstår en fullstendig taleforbindelse (ill. 29b).

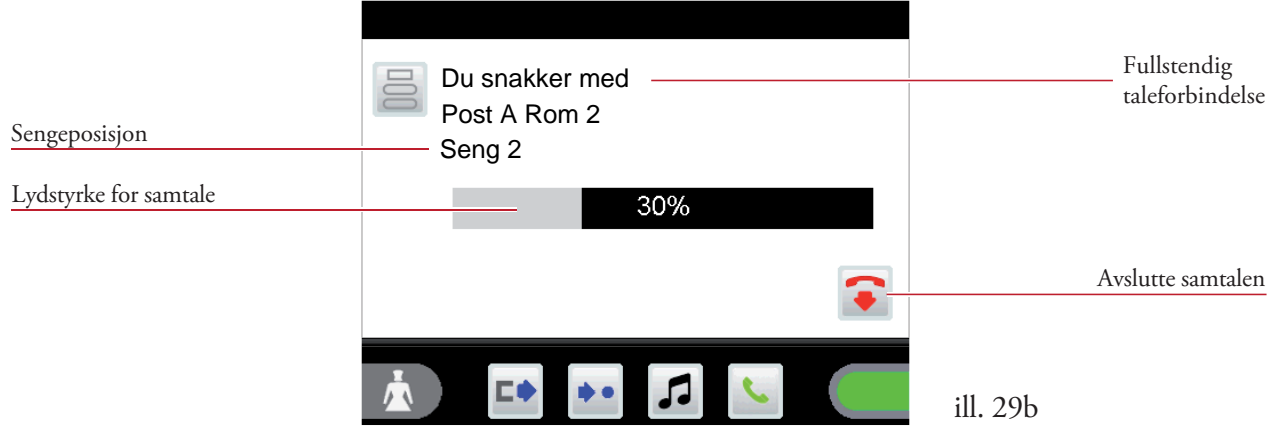

Lydstyrke for samtale (høyttaler/telefonrør) kan endres under en samtale ved å trykke på linjen for lydstyrke.

Samtalen kan avsluttes enten på Staff Terminal ved å legge på røret eller trykke på symbolet . Taleforbindelsen avbrytes automatisk etter 2 minutter.

# 8. Funksjoner

## 8.1 Sammenkobling av stasjoner

Denne funksjoner danner omsorgsområder, som består av to eller flere stasjoner. Indikatoren, viderekobling og spørremulighet for et anrop utvides da i samsvar med prioriteringene på alle kontorterminaler og kommunikasjonsterminaler i dette området.

## 8.1.1 Sammenkobling inaktiv

Trykk på symbolet  $\Box$  i funksjonsområdet. Listen over sammenkobling åpnes. Hvis det ennå ikke finnes en aktiv sammenkobling av den egne stasjonen med en annen, vises en liste over stasjoner som det er mulig å opprette en sammenkobling med (ill. 30). Trykk på ønsket stasjon i listeoppføringen for å aktivere stasjonssammenkobling.

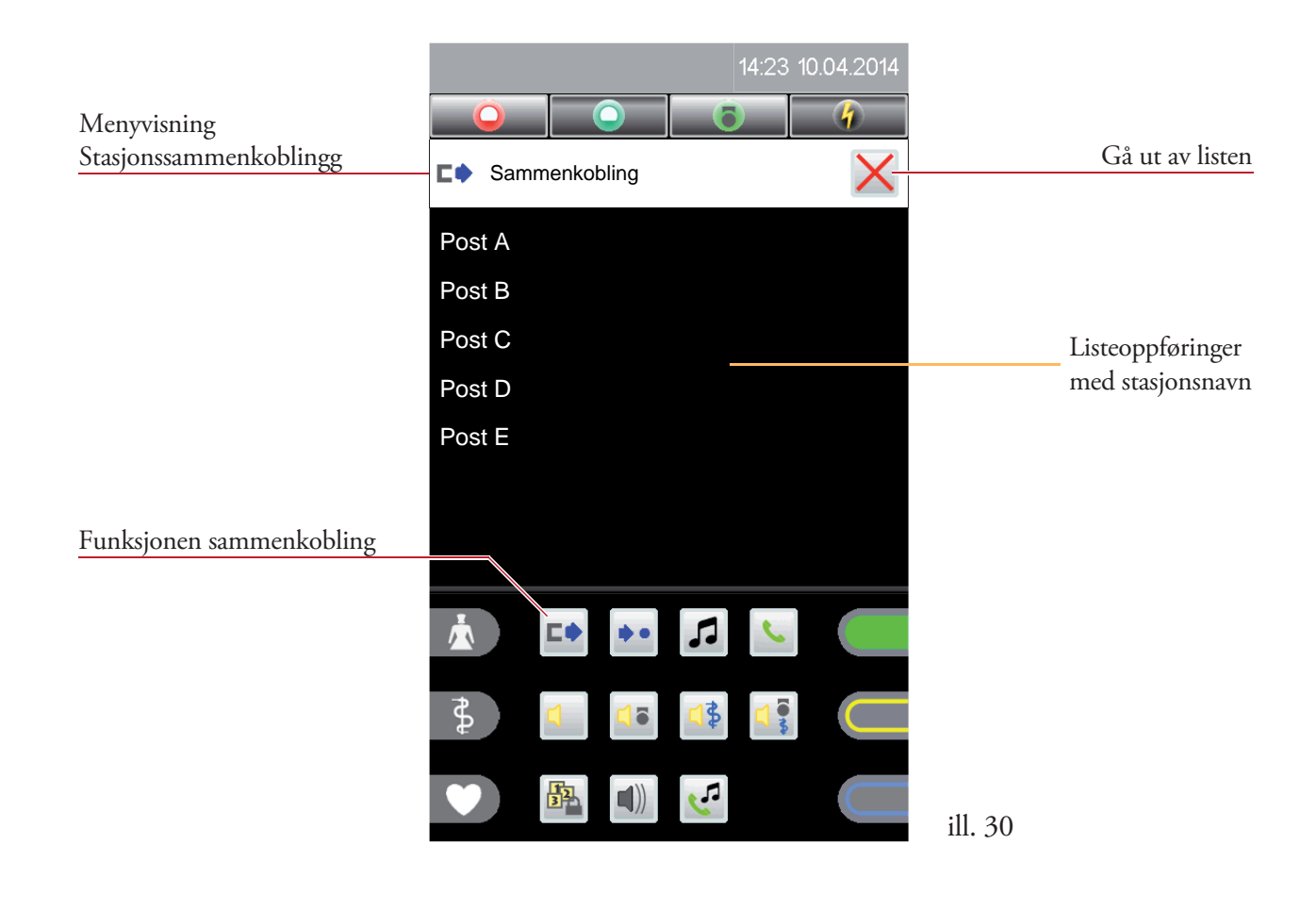

I statuslinjen vises symbolet **ED** (ill. 31).

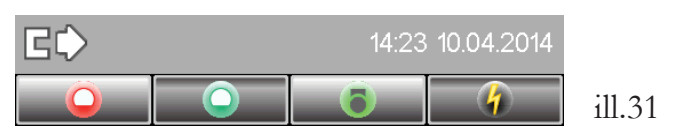

#### 8.1.2 Sammenkobling aktiv recti

Trykk på symbolet  $\Box$  i funksjonsområdet. Listen over sammenkobling åpnes.

Hvis den egne stasjonen er koblet sammen med en annen stasjon, vises alle stasjonene som er i samme stasjonsgruppe.

Når din stasjon kun kan kobles til en annen stasjon (f.eks. stasjon C), kommer det frem i dette eksempelet ved at stasjon C og/eller D også har aktivert en stasjonssammenkobling (ill. 32).

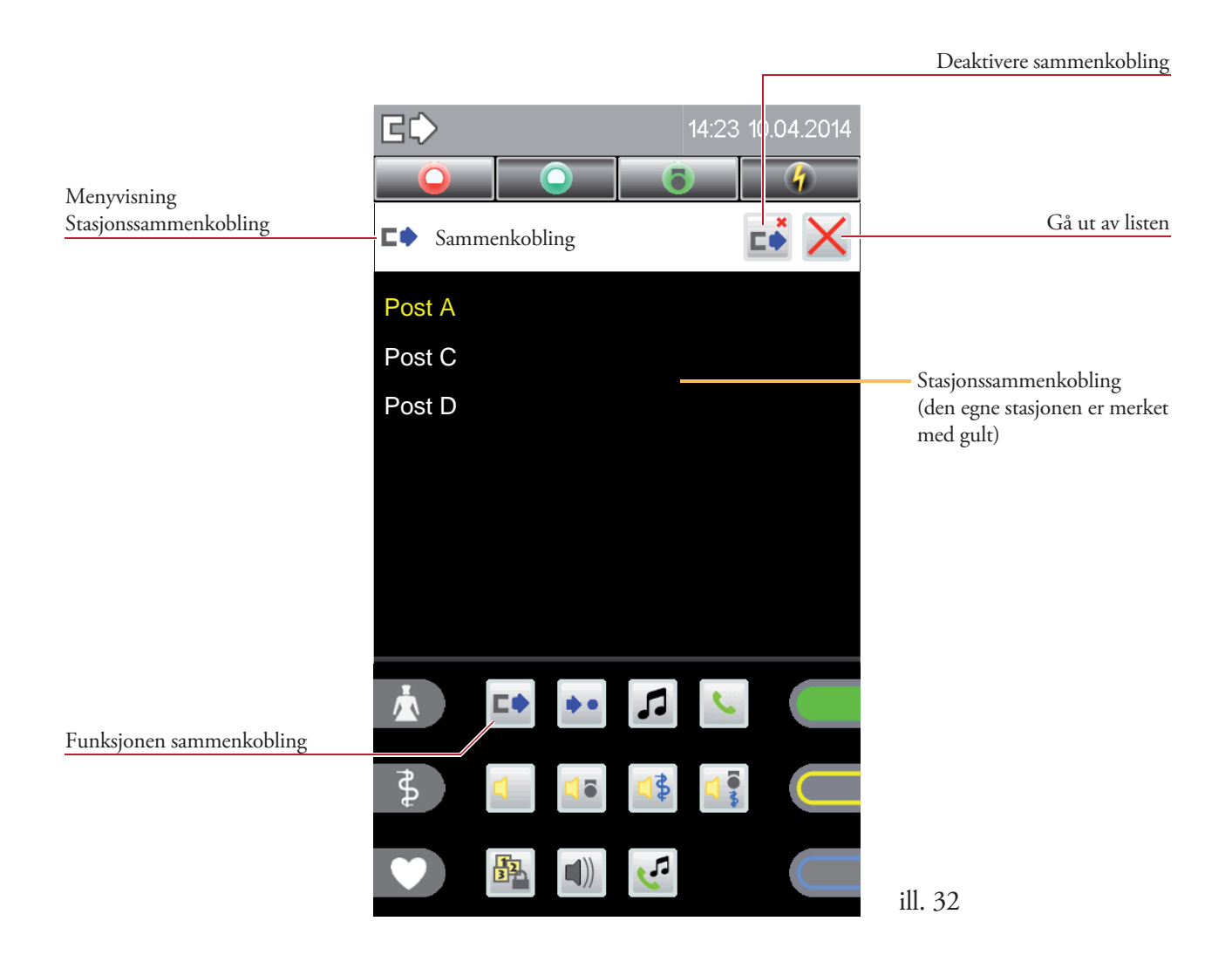

Stasjonssammenkoblingen kan oppheves i denne visningen ved å trykke på symbolet  $\begin{bmatrix} \bullet \end{bmatrix}$ .

### 8.1.3 Passiv sammenkobling

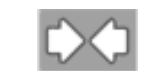

Hvis en annen stasjon er manuelt koblet sammen med den egne stasjonen, vises dette i statuslinjen (ill. 33a).

Trykk på symbolet  $\Box$  i funksjonsområdet. Listen over sammenkobling åpnes.

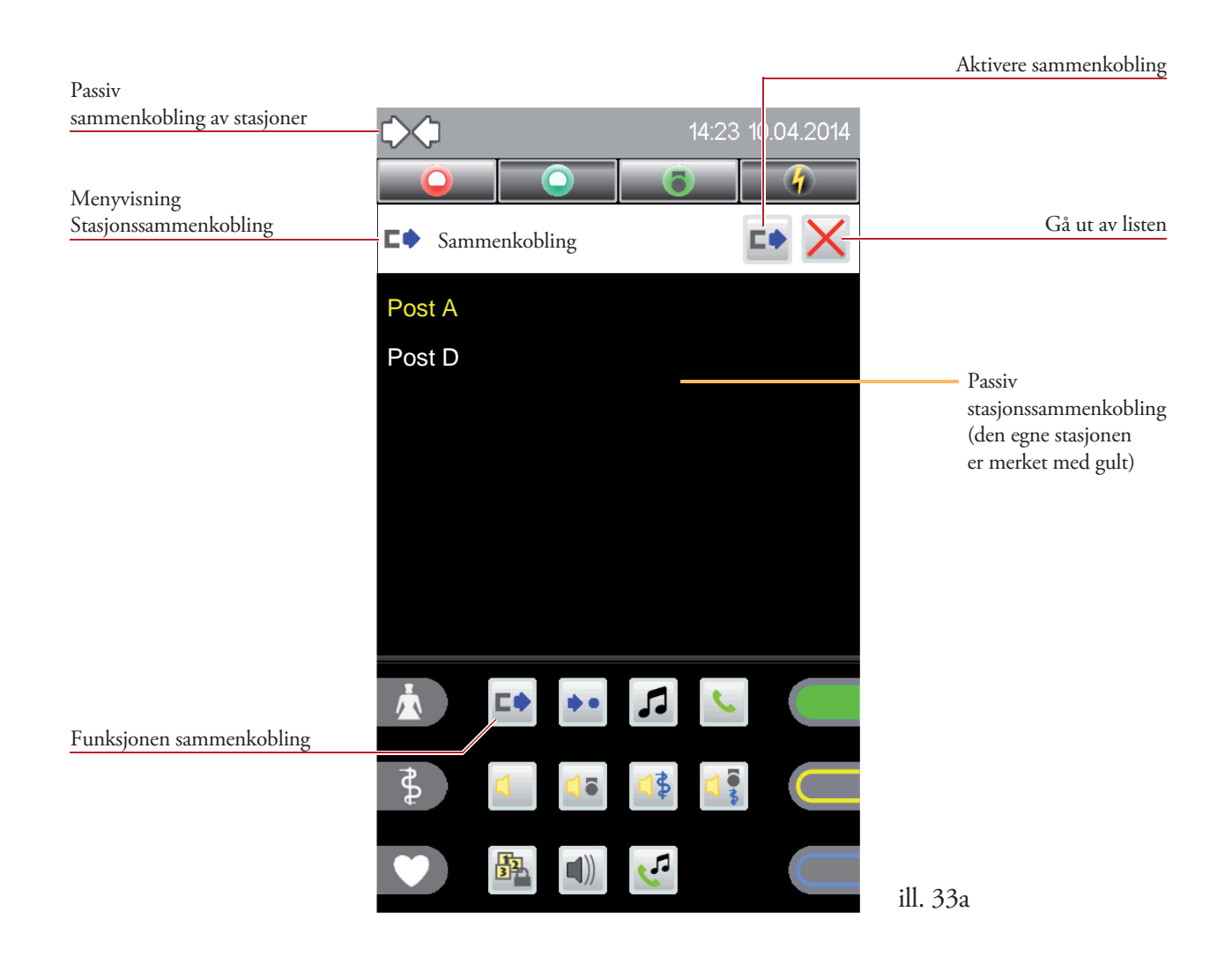

I dette eksempelet vises det at stasjon D har aktivert en stasjonssammenkobling på den egne stasjon A.

Trykk på symbolet  $\Box$  i menyvisningen til stasjonssammenkobling for å aktivere enda en sammenkobling.

Listen over sammenkobling åpnes (ill. 33b).

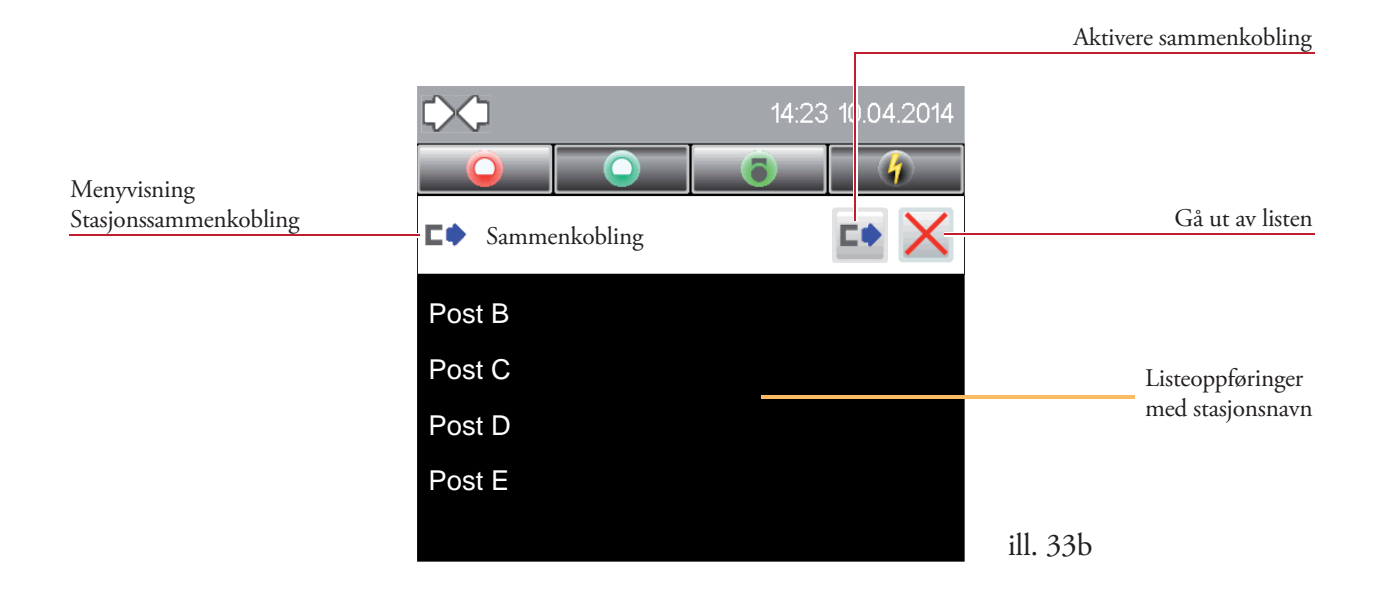

Trykk på ønsket stasjon (f.eks. stasjon E) i listeoppføringen for å aktivere stasjonssammenkobling (ill. 33c).

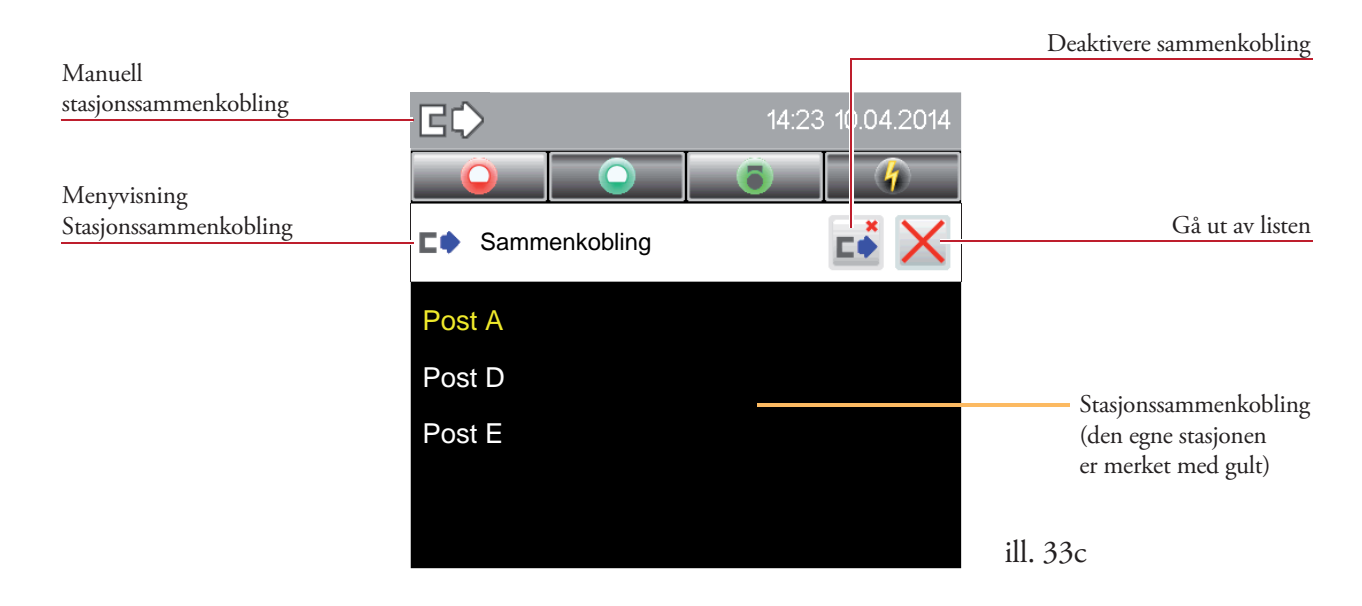

I statuslinjen forandres symbolet  $\triangleright$  for passiv sammenkobling til symbolet  $\triangleright$  for manuell sammenkobling (ill 33.c).

Stasjonssammenkoblingen kan oppheves i denne visningen ved å trykke på symbolet  $\mathbb{R}^2$ .

## 8.2 Sentralisering

Med den lokale sentraliseringen vises alle hendelsene til totalstasjonen kun mer sentralt på Staff Terminal. Viderekobling til kommunikasjonsterminalene blokkeres.

Symbolet som vises i funksjonsfeltet avhenger av tilstanden til den lokale sentraliseringen.

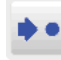

Trykk på symbolet for å aktivere lokal sentralisering.

Trykk på symbolet for å deaktivere lokal sentralisering.

### 8.2.1 Aktivere sentralisering

Trykk på symbolet  $\rightarrow$  i funksjonsområdet. Menyen åpnes (ill. 34).

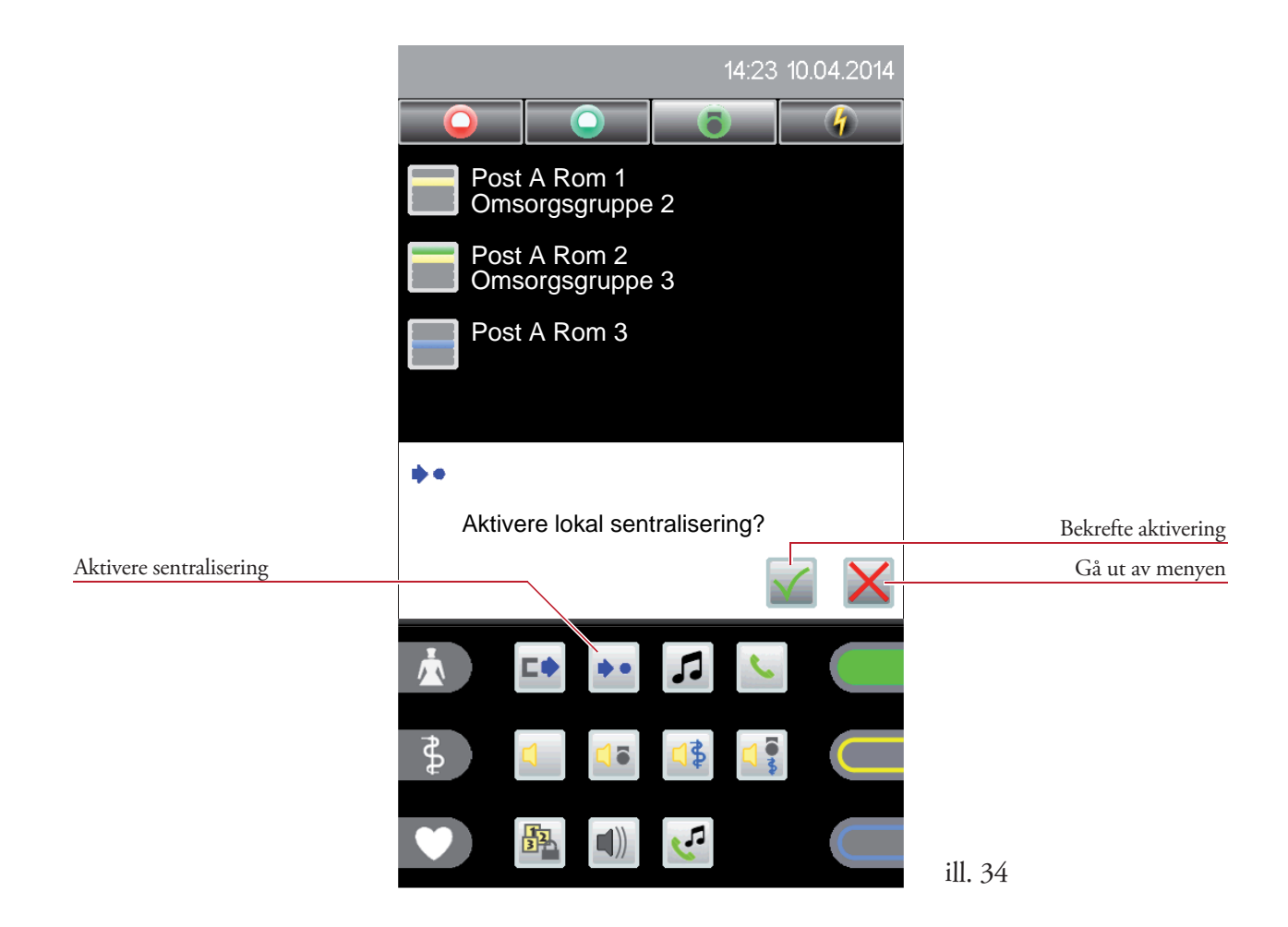

For å unngå sentralisering gjennom en brukerfeil, må sikkerhetskontrollen bekreftes før aktivering (ill. 34).

# 8.2.2 Deaktivere sentralisering Status: Sentralisering aktiv 14:23 10:04:2014 ill. 35a

I statuslinjen vises symbolet for den aktive sentraliseringen (ill. 35a). Trykk på symbolet for å deaktivere den (ill. 35b).

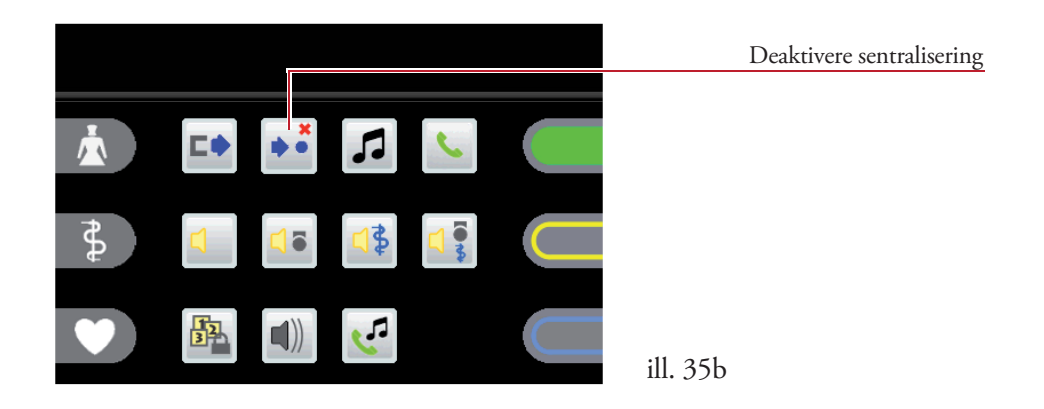

For å unngå deaktivering av sentralisering gjennom en brukerfeil, må sikkerhetskontrollen bekreftes før aktivering (ill. 35c).

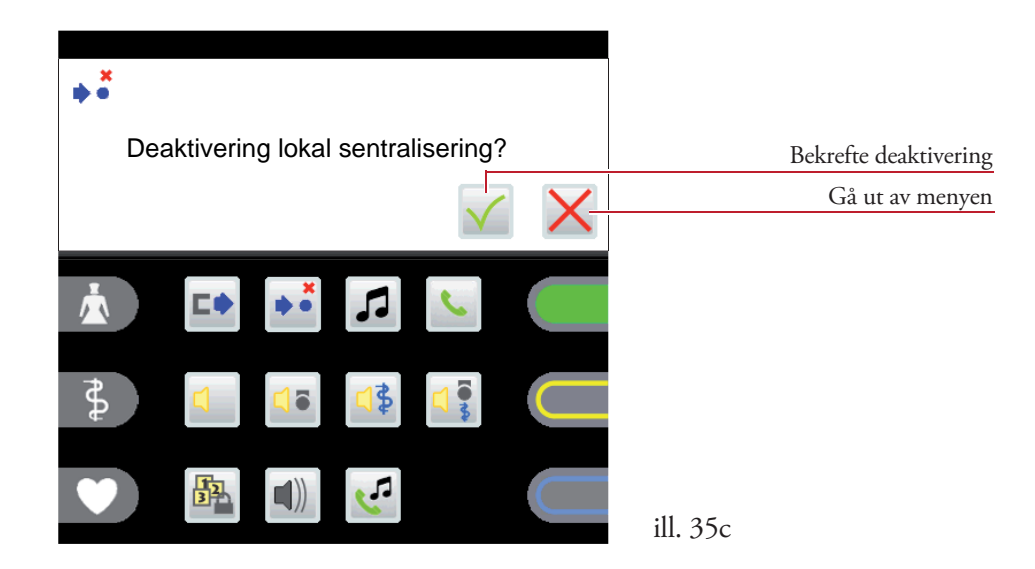

Ved følgende hendelser blir sentraliseringen automatisk deaktivert:

- når stasjonen kobles sammen med en annen stasjon,
- når viderekobling sendes til egen stasjon.

## 8.3 Kunngjøringer

Kunngjøringen kan enten gjennomføres når håndsettet er lagt på via den innebygde mikrofonen, eller via håndsettet selv.

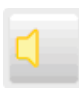

### **Generell kunngjøring**

En kunngjøring til alle rommene i omsorgsområdet startes.

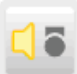

#### **Kunngjøring sykepleier**

En kunngjøring sendes til alle rommene i omsorgsområdet, der tilstedestatus for sykepleier eller servicepersonale har blitt aktivert.

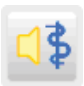

#### **Kunngjøring lege**

En kunngjøring sendes til alle rommene i omsorgsområdet, der tilstedestatus for lege har blitt aktivert.

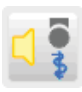

#### **Kunngjøring personale**

En kunngjøring sendes til alle rommene i omsorgsområdet, der tilstedestatus for sykepleier, servicepersonale eller lege har blitt aktivert.

Trykk på det respektive kunngjøringssymbolet i funksjonsområdet. Kunngjøringen startes (ill. 36).

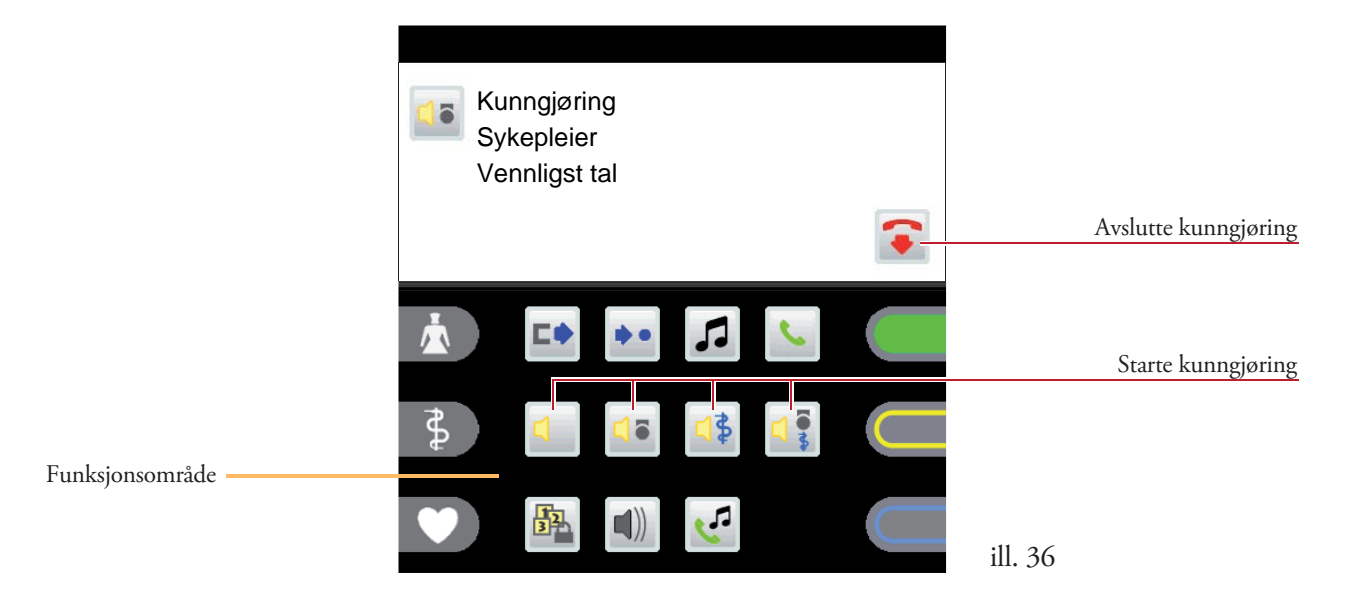

Kunngjøringen kan avsluttes enten ved å trykke på symbolet  $\bullet$  eller ved å legge på. Den grunnleggende lydstyrken til høyttaleren ved mottak av en kunngjøring kan justeres (kapittel 9.2 – Innstillinger/Lydstyrke).

# 8.4 Telefon

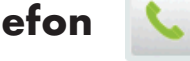

## 8.4.1 Opprette en samtale

Trykk på symbolet i funksjonsområdet. Menyen åpnes (ill. 37a). I det aktive området trykker du på tallsymbolene **0** - **9** for å velge det respektive anropsnummeret.

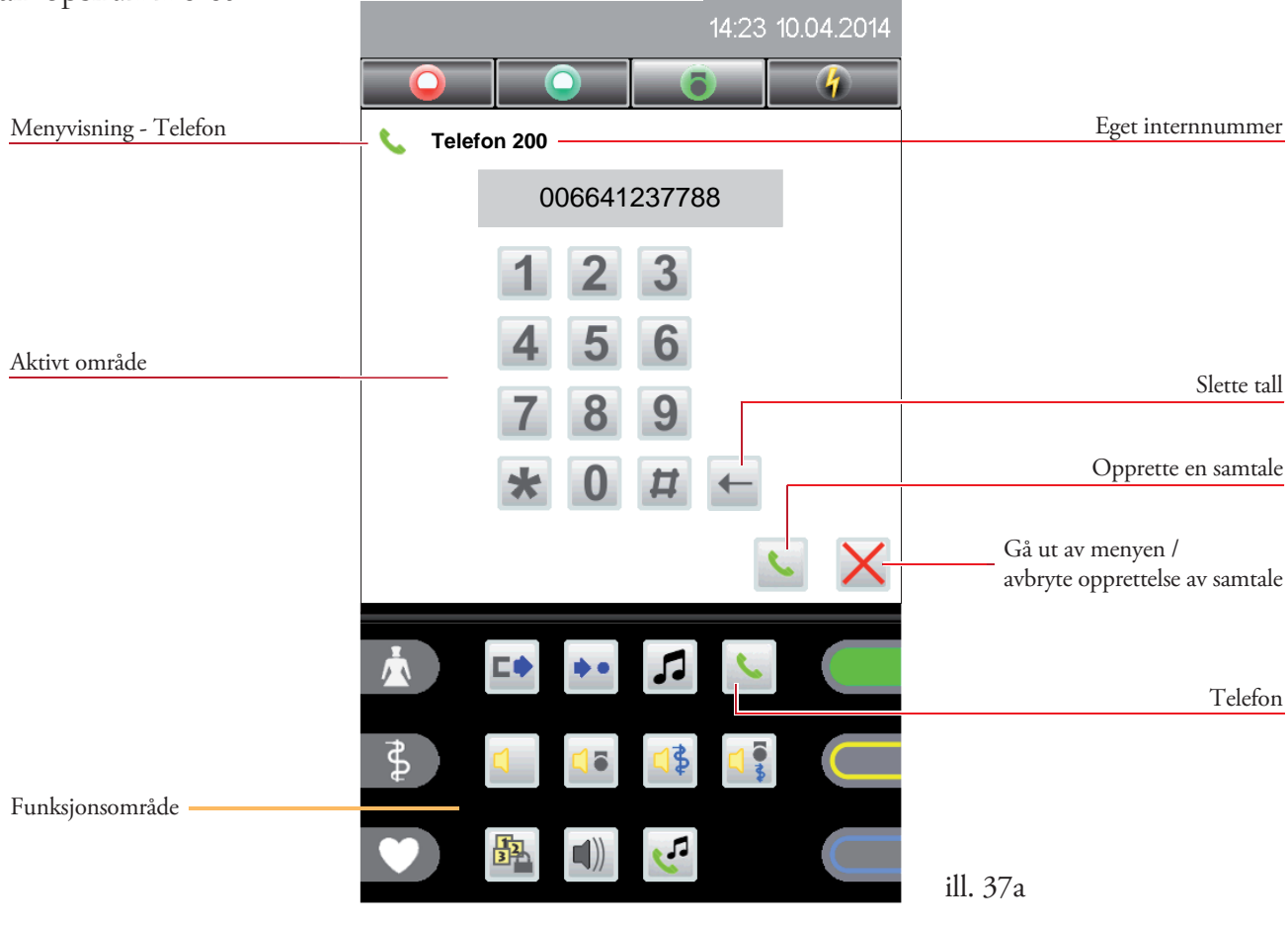

Trykk på symbolet **for** å bekrefte nummeret. Samtaleforbindelse opprettes (ill. 37b).

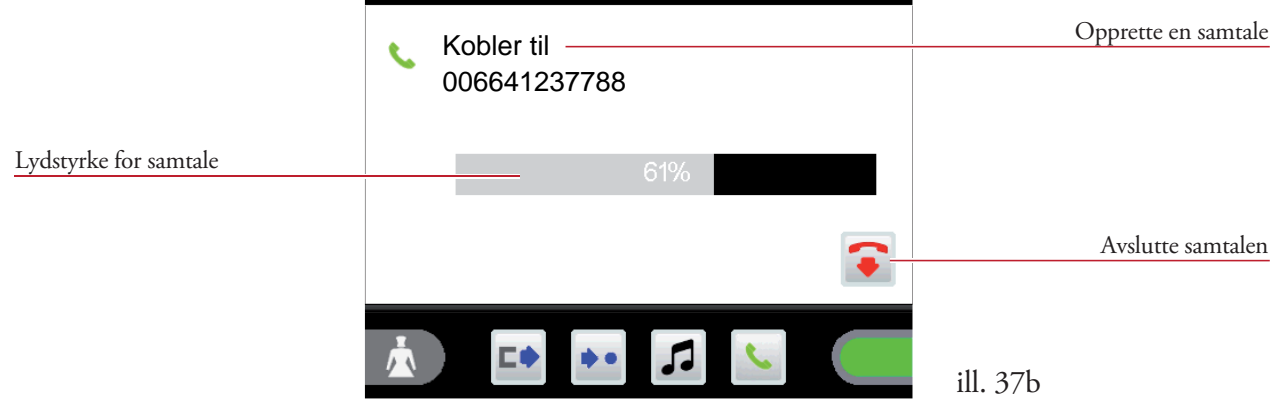

Lydstyrke for samtale (høyttaler/håndsett) kan endres under samtalen ved å trykke på linjen for lydstyrke (ill. 37b).

## 8.4.2 Spørre anrop fra telefon

Ved anrop fra telefon vises anropsnummer og navn, avhengig av konfigurasjonen av telefonsystemet (ill. 38a).

Lydstyrken på ringetonen (kapittel 9.2 – Innstillinger/Lydstyrke) og type ringetone (kapittel 9.3 – Innstillinger/Ringetone) kan justeres.

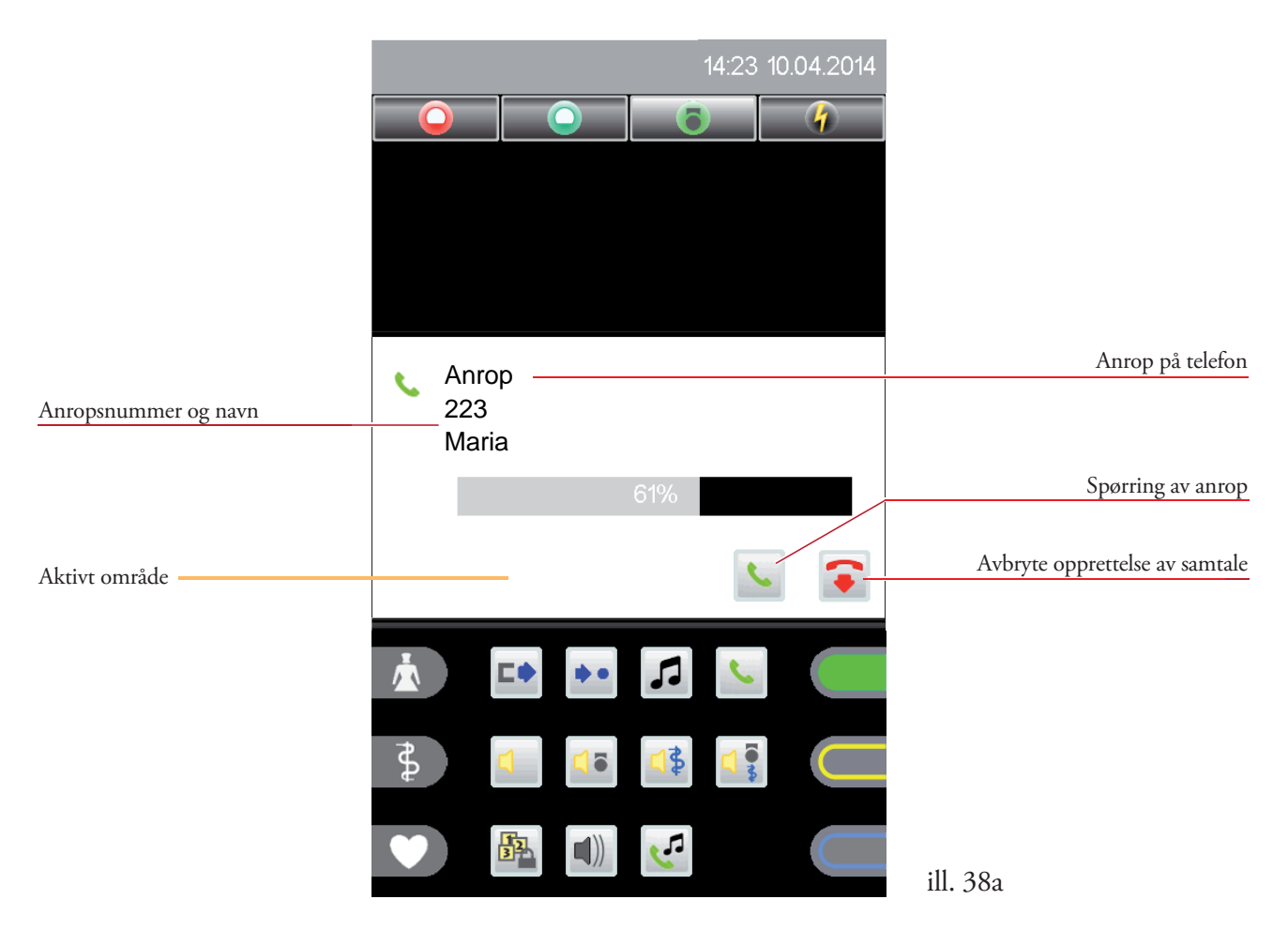

Trykk på symbolet i det aktive området. En taleforbindelse opprettes (ill.38b).

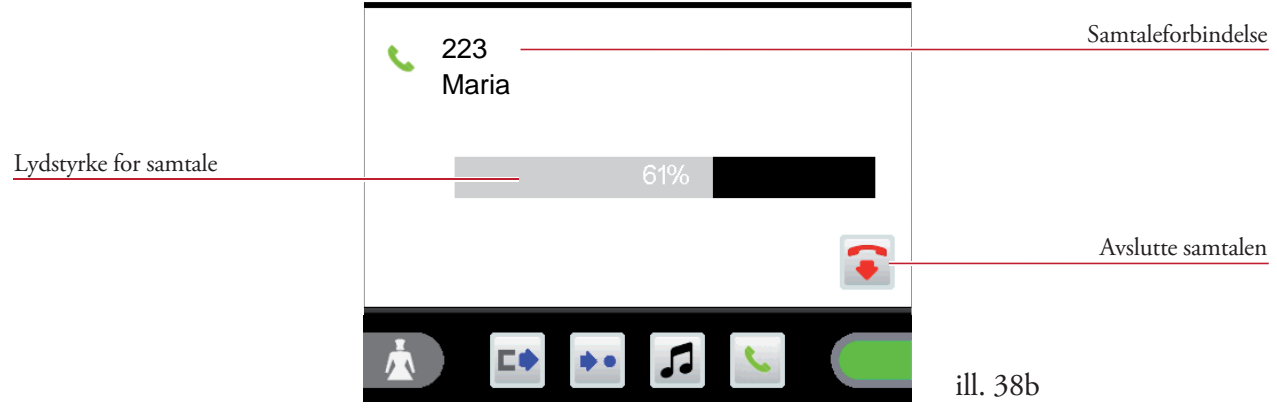

Lydstyrke for samtale (høyttaler/håndsett) kan endres under samtalen ved å trykke på linjen for lydstyrke (ill. 38b).

# 8.5 Radio

I denne menyen kan du velge radioprogrammer.

Trykk på symbolet  $\Box$  i funksjonsområdet. Listen over radioprogrammer åpnes (ill. 39a).

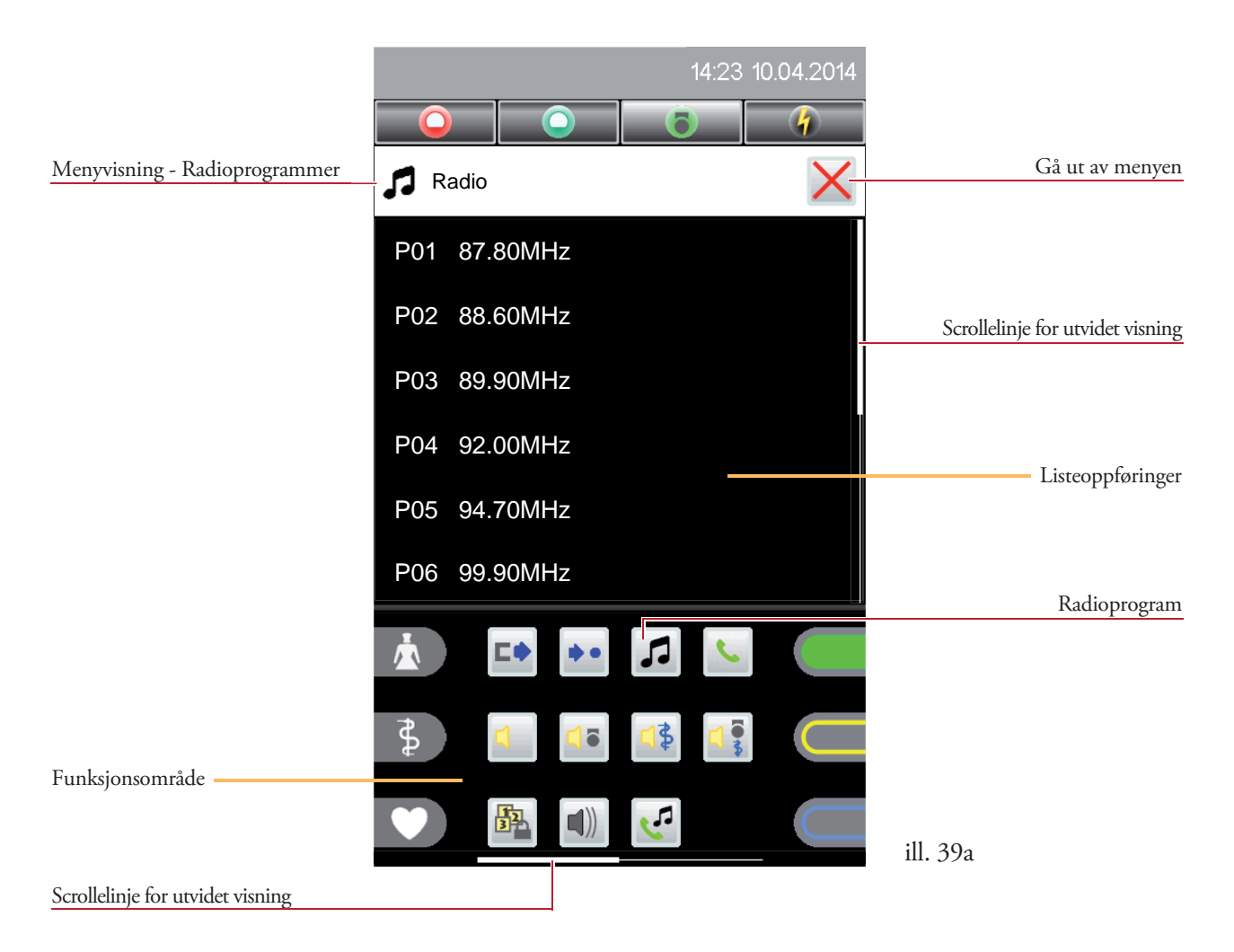

Trykk på ønsket radioprogram i listeoppføring for å aktivere og spille det av. Aktivt radioprogram markeres med grønn (ill. 39b).

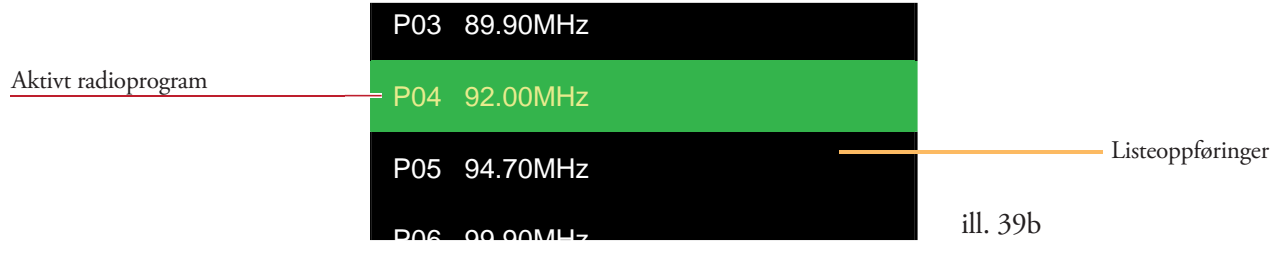

Trykk en gang til på listoppføringen for å avslutte avspilling av et radioprogram.

# 9. Innstillinger

## 9.1 Tid og dato

I denne kan du stille inn tid og dato.

Trykk på symbolet <sub>in</sub> i funksjonsområdet. Menyen åpnes (ill. 40). (Symbolet kan også vises i utvidet visning, avhengig av konfigurasjon!)

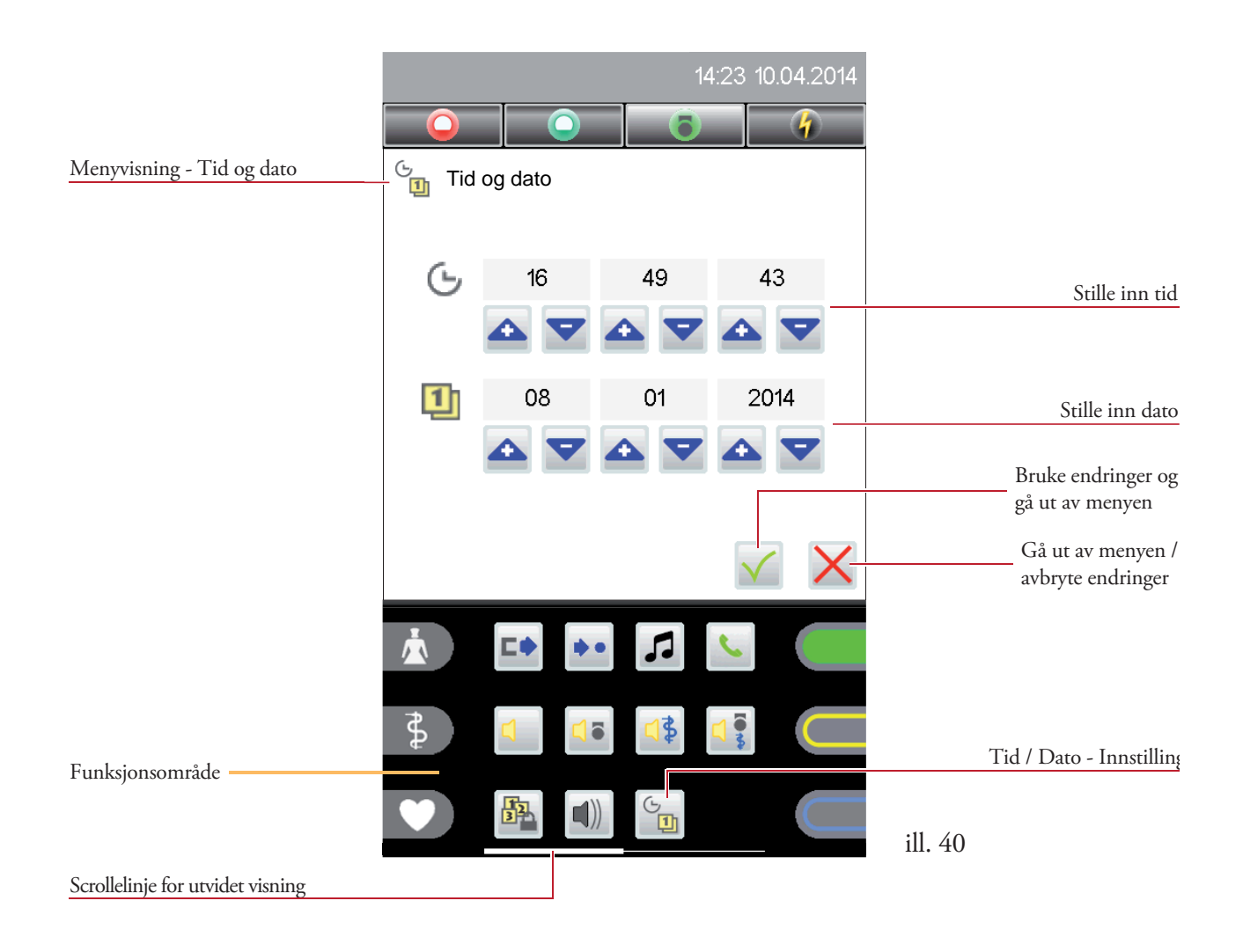

Trykk på det knappen med symbolene  $\Delta \blacktriangledown$  for å endre verdiene.

# 9.2 Lydstyrke (1)

I denne menyen kan du forandre lydstyrken for følgende innstillinger:

- 
- Lydstyrke for kunngjøringer Lydstyrke for ringetone
- Lydstyrke for multimedia
- Lydstyrke for tale Lydstyrke for telefon
	-

Trykk på symbolet  $\Box$  i funksjonsområdet. Menyen åpnes (ill. 41). (Symbolet kan også vises i utvidet visning, avhengig av konfigurasjon!)

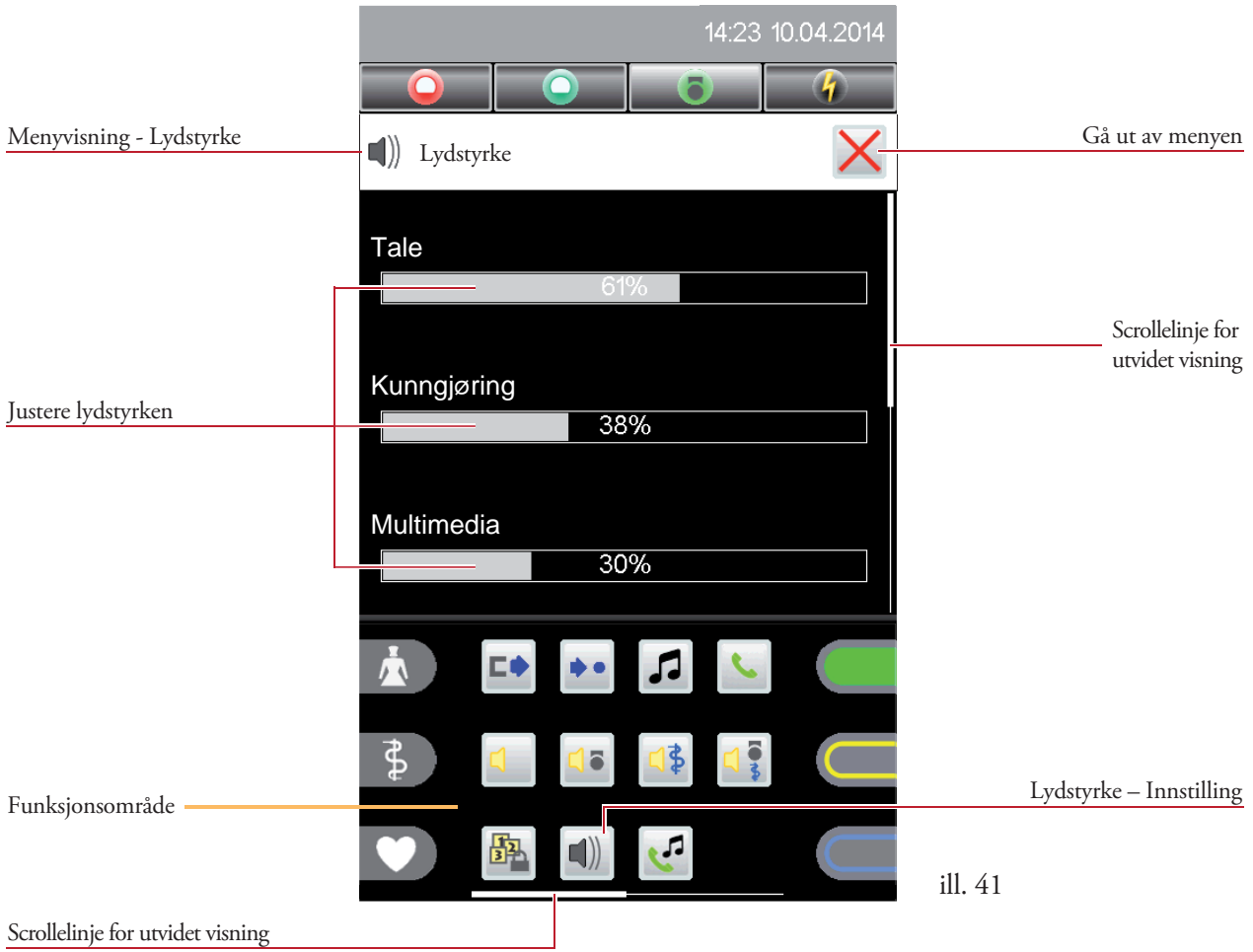

Lydstyrken stilles inn via de fem linjene. Lydstyrken justeres avhengig av hvor på linjen du trykker.

## 9.3 Ringetone

I denne menyen kan du angi ringetone.

Trykk på symbolet  $\mathcal{F}$  i funksjonsområdet. Listen over ringetoner åpnes (ill. 42). (Symbolet kan også vises i utvidet visning, avhengig av konfigurasjon!)

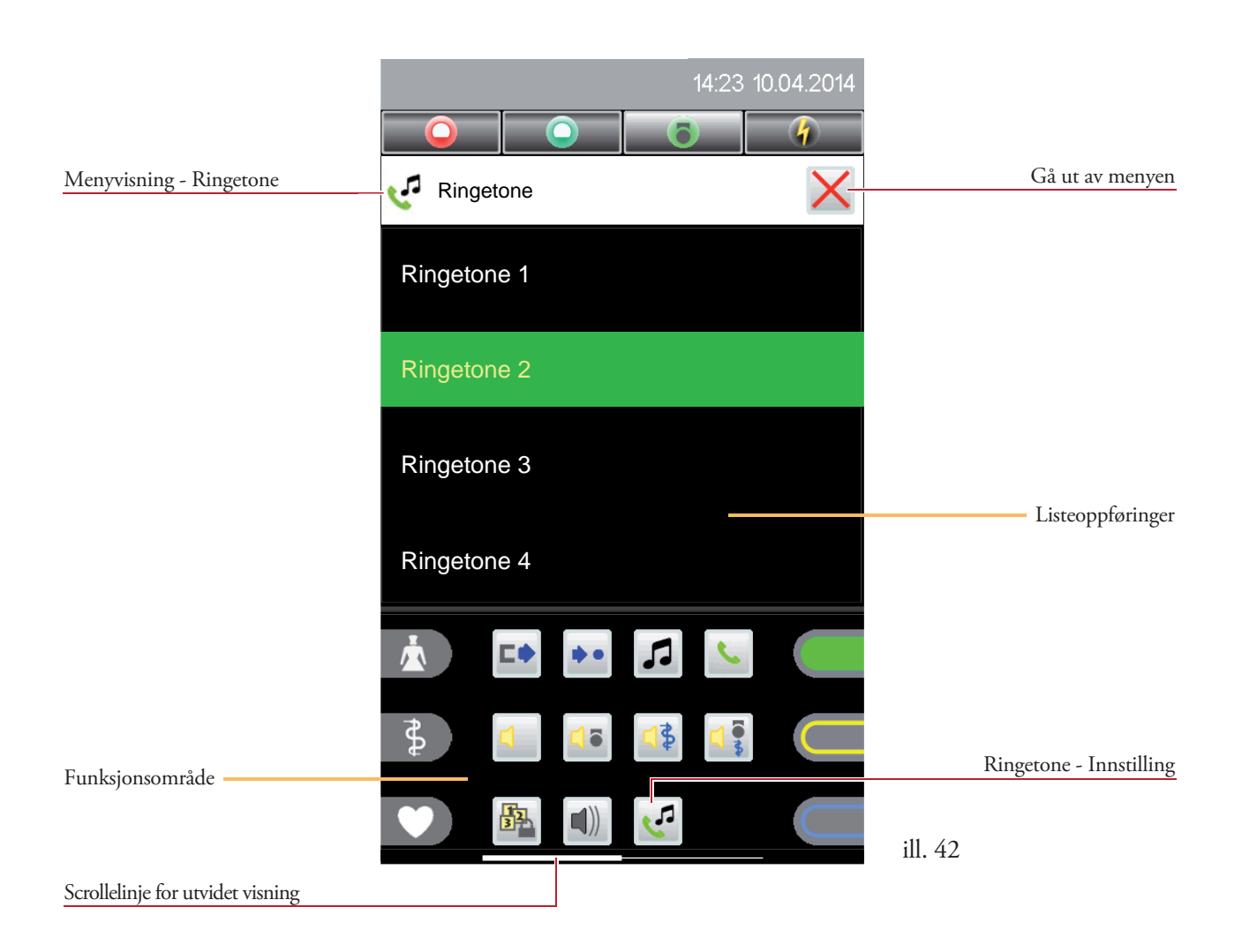

Trykk på ønsket ringetone i listeoppføring for å spille den av og bruke den.

## 9.4 Displayinnstilling

I denne menyen kan du justere lysstyrken på displayet.

Trykk på symbolet  $\boxed{\phantom{i}}$  i funksjonsområdet. Menyen åpnes (ill. 43). (Symbolet kan også vises i utvidet visning, avhengig av konfigurasjon!)

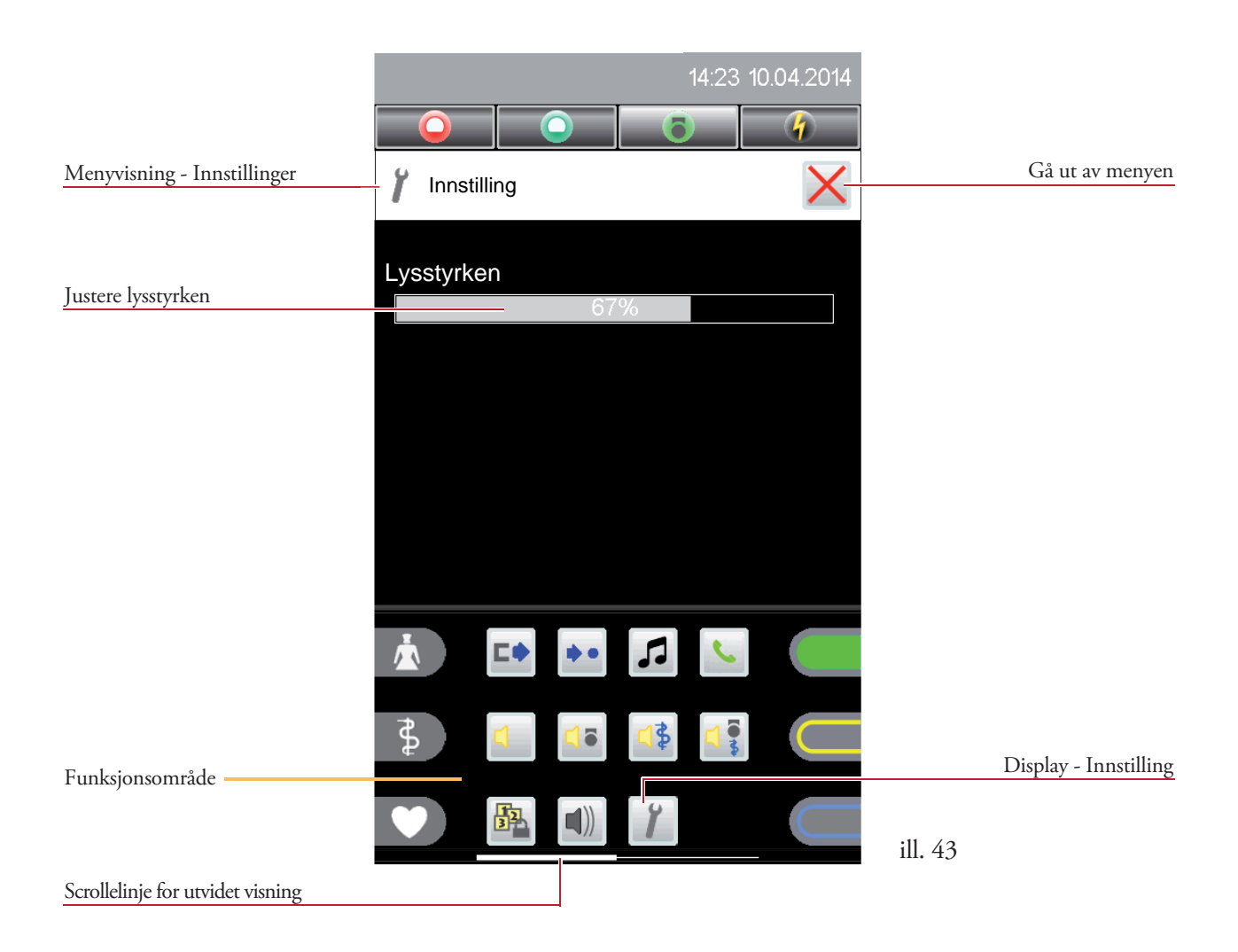

Lysstyrken justeres via linjen. Lysstyrken justeres avhengig av hvor på linjen du trykker.

## 9.5 Servicenivå

På denne menyen kan du bytte til et annet servicenivå, avhengig av forhåndsdefinert passord (bruk av systemtekniker).

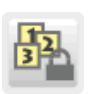

**Bytte servicenivå** 

Skriv inn passord for å bytte til et annet servicenivå. Dette ikonet vises når standardnivå 0 er aktivt.

Hvis du bytter til et høyere servicenivå, vises nummeret for det aktive nivået i statuslinjen (ill. 44a):

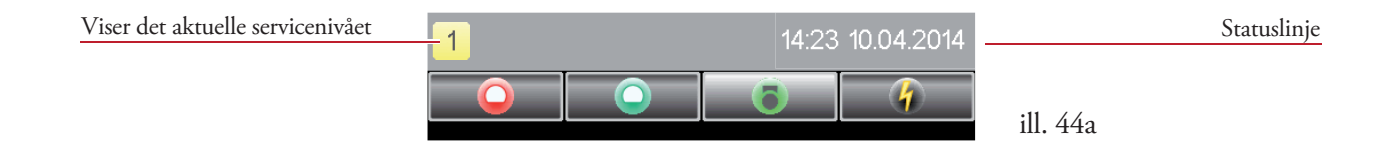

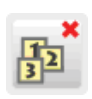

#### **Gå ut av servicenivå**

Bruk denne funksjonen for å tilbakestille servicenivået til standardnivå (ill. 44b). Dette symbolet vises enten når nivå 1 eller 2 er aktivt.

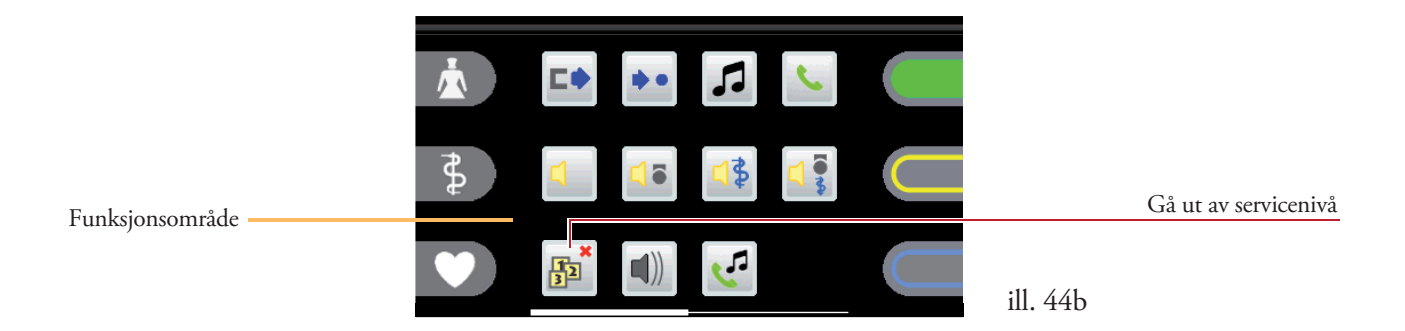

# 10. Enhetsposisjonering

Staff Terminal egner seg både som frittstående enhet (2 enhetsstillinger for ulik hellingsvinkel) og veggmontering.

Enhetens føtter kan lett fjernes fra terminales bakside. Ved å rotere enheten 180 ° (ill. 45a) og feste de igjen, kan du endre den stående posisjonen og dermed også hellingsvinkelen til enheten (ill. 45b).

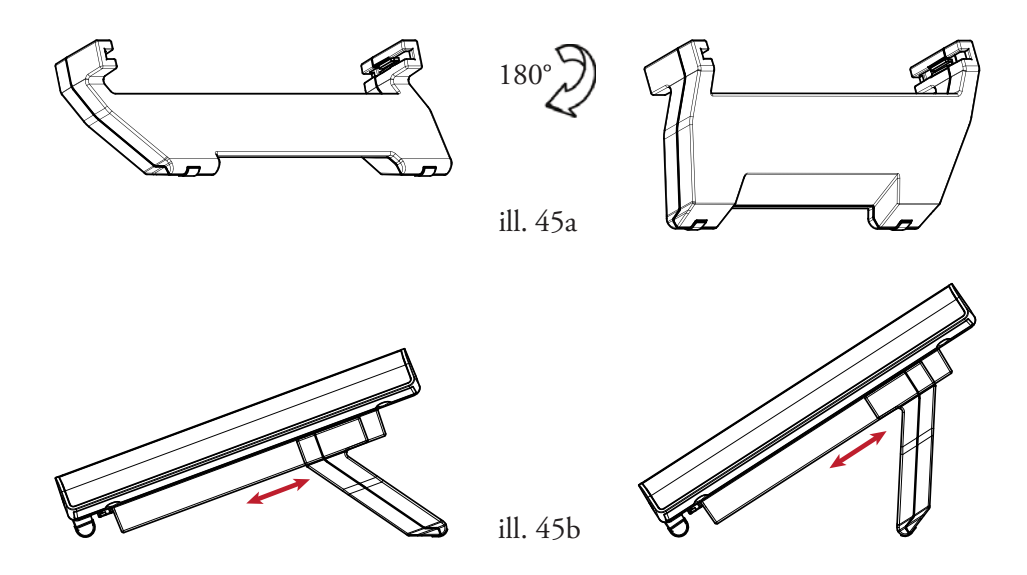

Et valgfritt veggfeste gjør det mulig å få en flat veggmontasje direkte på veggen.

# 11. Rengjøring og desinfisering

Til Staff Terminal skal utelukkende kun desinfeksjonsmiddel brukes, som ikke inneholder estere eller ketoner, delvis eller helt. Kun desinfeksjon med tørking skal brukes, ikke desinfeksjon ved nedsenking. Hvis det kan antas at defekte produkter har blitt forurenset, må disse rengjøres og desinfiseres før de sendes til reparasjon, i henhold til disse instruksjonene.

# 12. Drift og vedlikehold

Drift av lyssignaliseringsanlegget VISOCALL IP. er underlagt artikkel 9 i standarden DIN VDE0834 del 1. Vi vil gjerne påpeke at det i denne artikkelen er påkrevd at man blant annet utfører regelmessige inspeksjoner og vedlikeholdsarbeid, noe vi gjerne utfører på deres vegne.

Personalterminal ST-TOUCH - Notater

#### Notater:

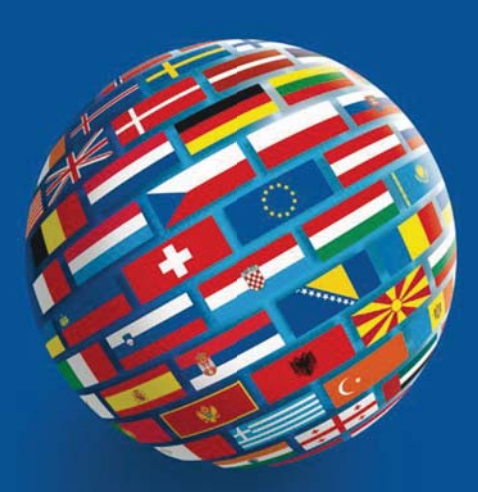

#### **SCHRACK SECONET AG**

Eibesbrunnergasse 18 A-1120 Vienna Tel.:  $+43-1-81157-0$ office@schrack-seconet.com www.schrack-seconet.com

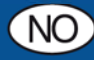

Czech Rep. • CZ-100 00 Prague 10, V Úžlabině 1490/70 • Tel.: +420-2-74782284 Hungary • HU-1119 Budapest, Fehérvári út 89-95 • Tel.: +36-1-4644300 India . IN-122002 Gurgaon, DLF Golf Course Road, Sector-54 . Tel.: +91-124-4141501 Poland · PL-02-672 Warsaw, ul. Domaniewska 44a, bud. Platinium V · Tel.: +48-22-33 00 620 Romania • RO-023961 Bucharest, Str. Mântuleasa nr. 15A/1, Sector 2 • Tel.: +40-372 756 316 Russia • RU-129626 Moscow, Ul. Staroalexejevskaja 5 • Tel.: +7-495-510 50 15 Slovakia • SK-83527 Bratislava-Rača, Mudrochova 2 • Tel.: +421-2-44635595 Sweden • SE-145 84 Norsborg, Botvid Business Center • Tel.: +46-8-680 18 60 Turkey • TR-34722 Kadıköy-İstanbul, Kasap İsmail Sk. 5/5 • Tel.: +90-216-345 51 99

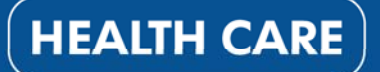

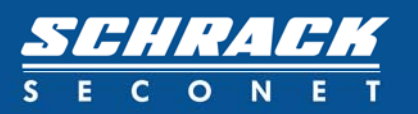